## 串行联网模块

# CSE-M73A 用户说明书

Version 1.0

## Sollae Systems Co., Ltd.

https://www.ezTCP.com

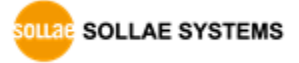

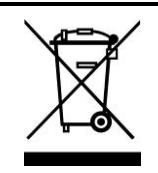

**This symbol, found on your product or on its packaging, indicates that this product should not be treated as household waste when you wish to dispose of it. Instead, it should be handed over to an applicable collection point for the recycling of electrical and electronic equipment. By ensuring this product is** 

**disposed of correctly, you will help prevent potential negative consequences to the environment and human health, which could otherwise be caused by inappropriate disposal of this product. The recycling of materials will help to conserve natural resources. For more detailed information about the recycling of this product, please contact your local city office, household waste disposal service or the retail store where you purchased this product.**

※ 因翻译问题发现疑处,请以英文说明书为准。

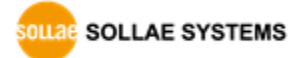

## 目录

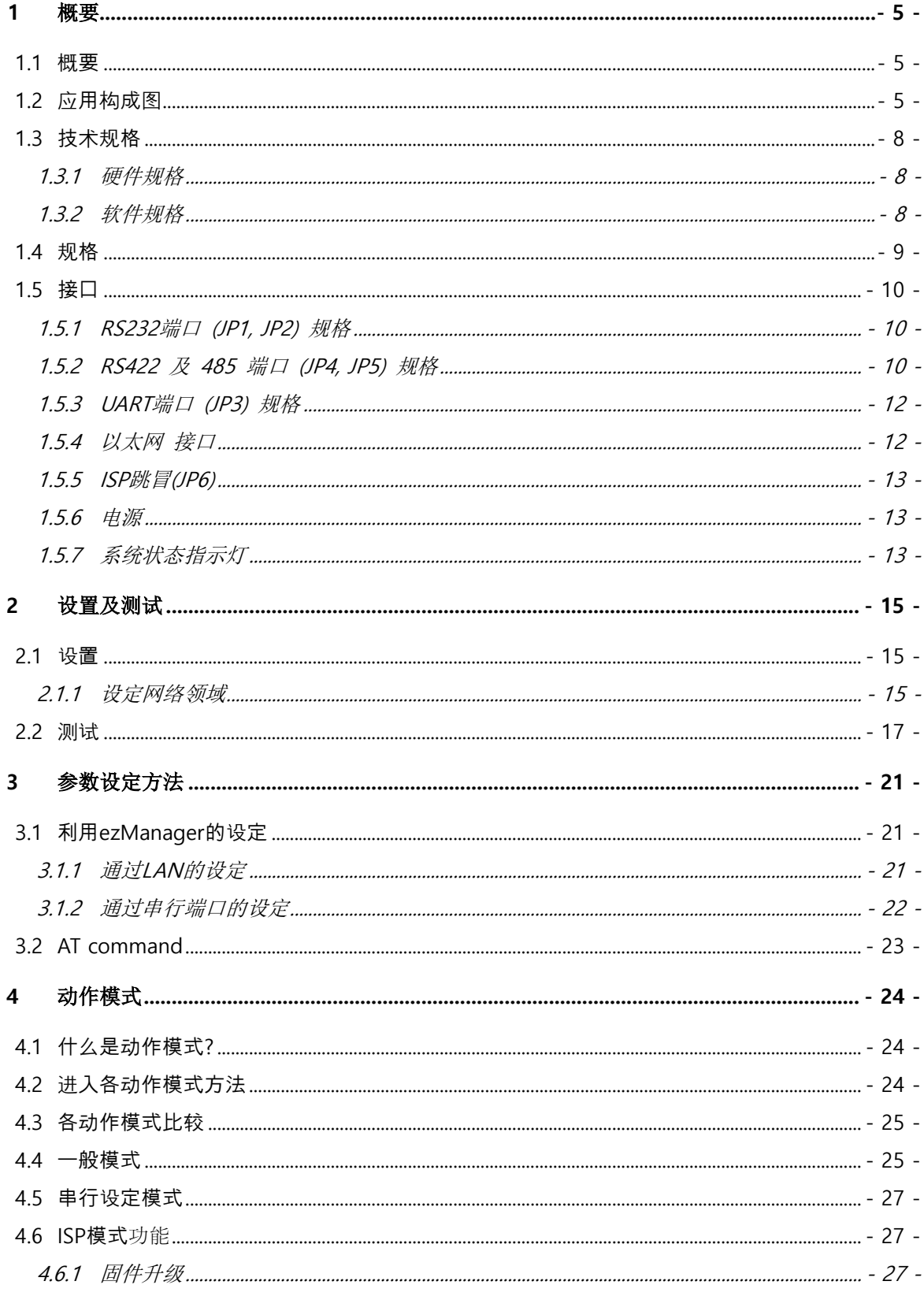

http://www.ezTCP.com

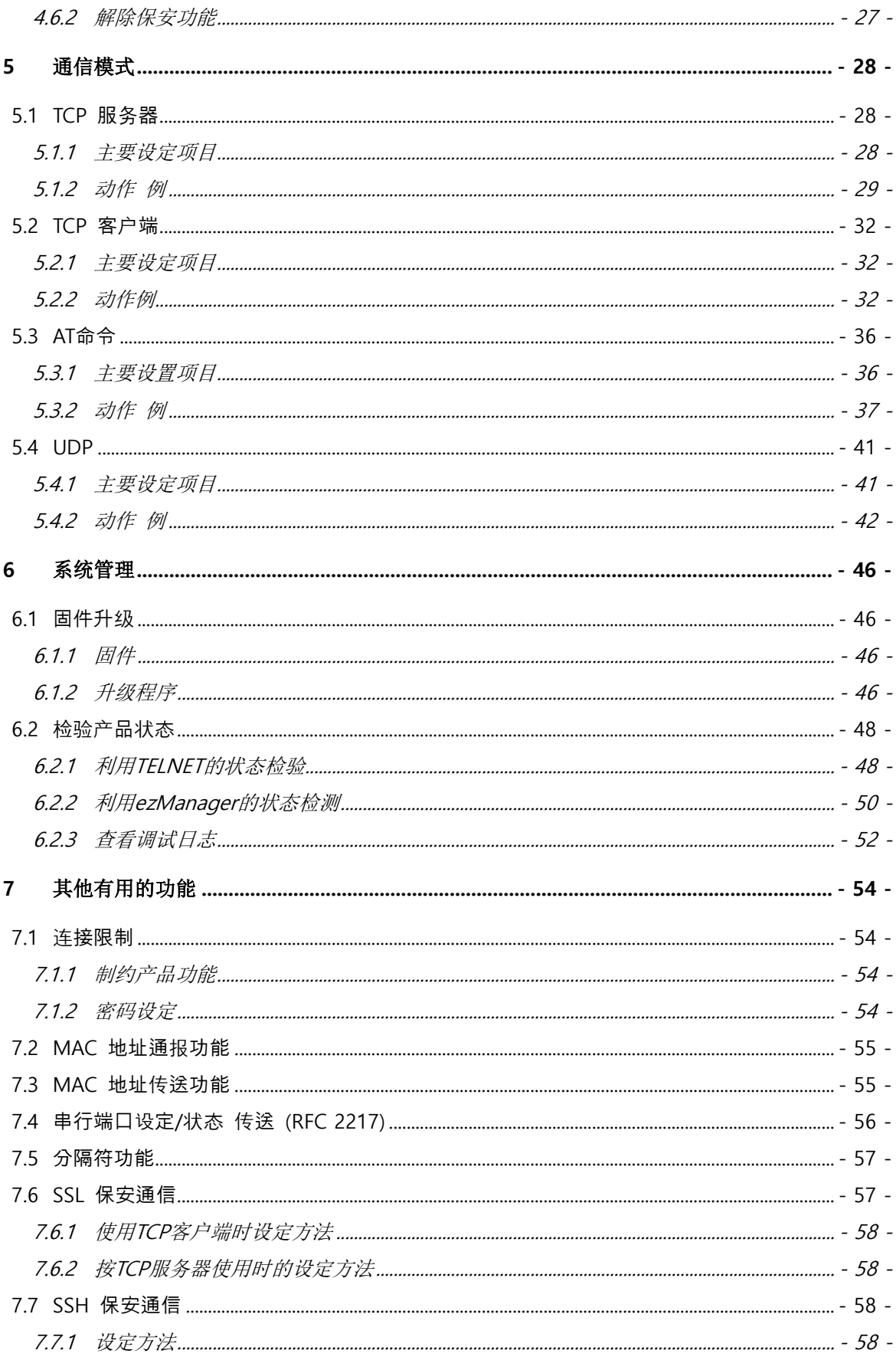

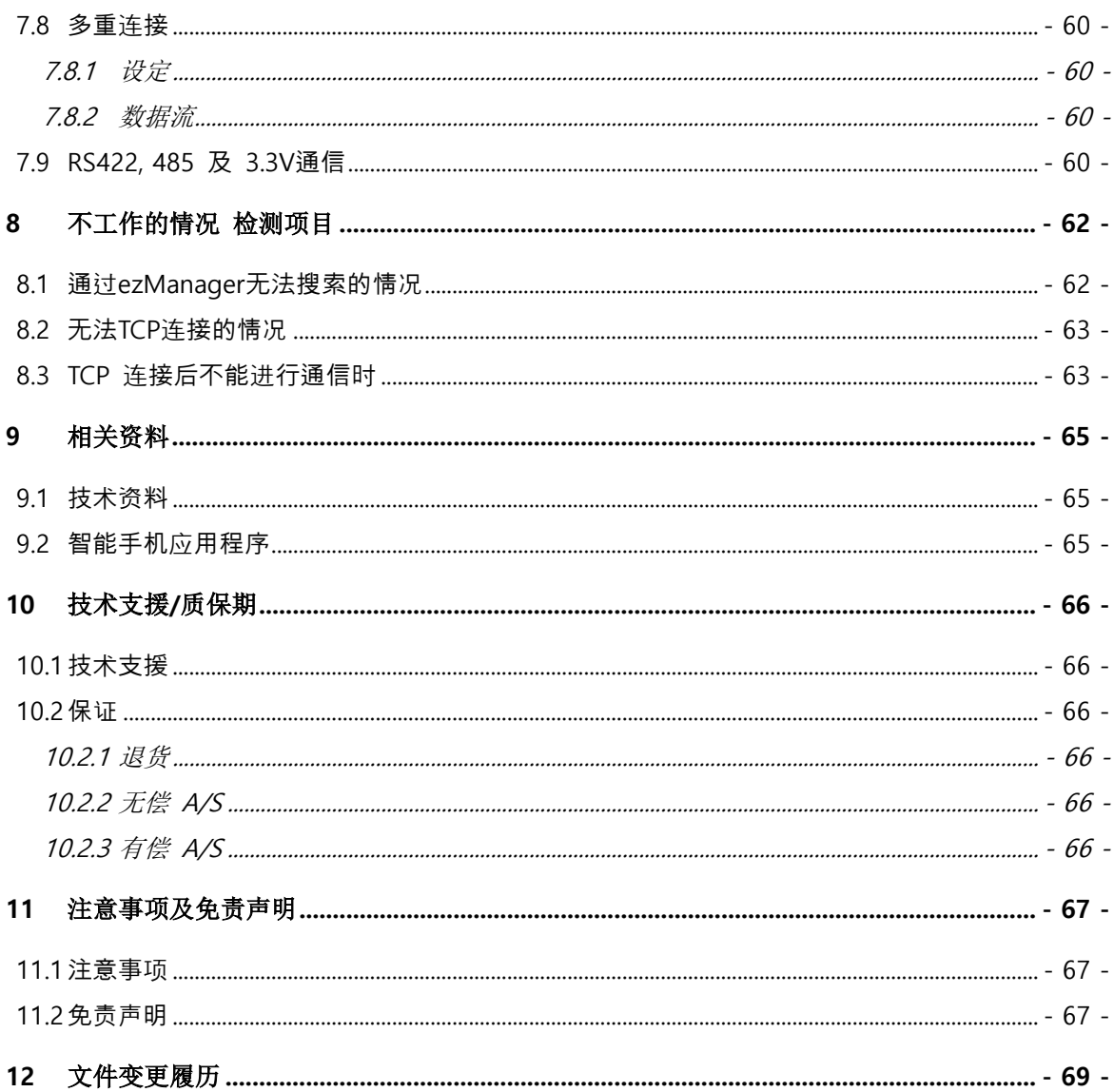

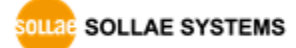

## <span id="page-5-0"></span>**1** 概要

## <span id="page-5-1"></span>**1.1** 概**要**

串行通信是包括PC在内的几乎于所有设备中按标准使用的设备通信协议。此方法为按顺序一 次按一位送收信的方式,简单,但是有通信距离的限制及维护困难的缺点。

将此种串行设备连接到网络的就是CSE-M73A。通过因特网传输数据需要TCP/IP协议, CSE-M73A处理此变换过程。

CSE-M73A不仅支持RS-232也可与RS-422, 485 及3.3V进行通信。另外,有RJ45接口更有利于 应用在使用者系统中。

## <span id="page-5-2"></span>**1.2** 应**用**构**成**图

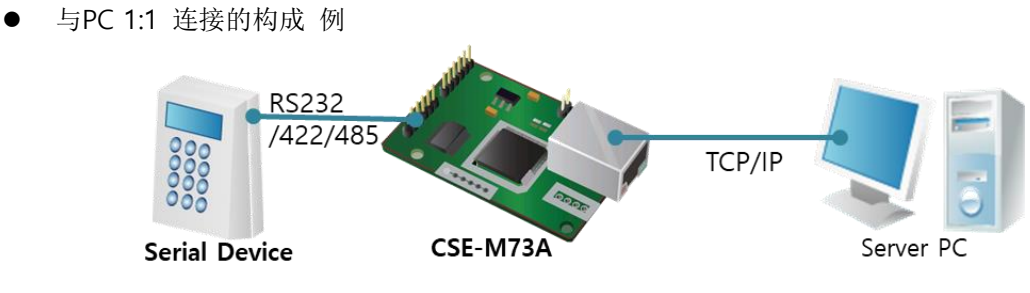

图 1-1 与PC 1:1连接

⚫ 在近距离网络适用的 例

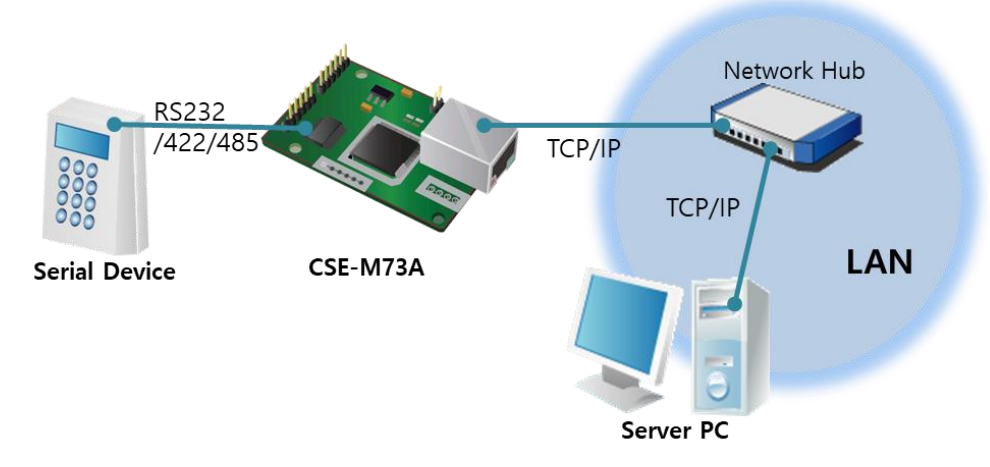

图 1-2 适用在LAN的例子

⚫ 利用有线模块的应用在因特网的构成 例

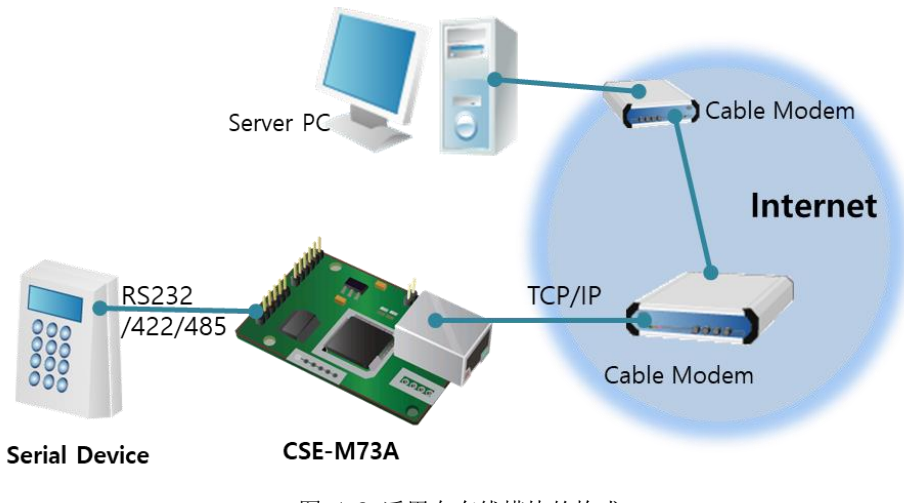

图 1-3 适用在有线模块的构成

⚫ 利用IP路由器应用在因特网的构成 例

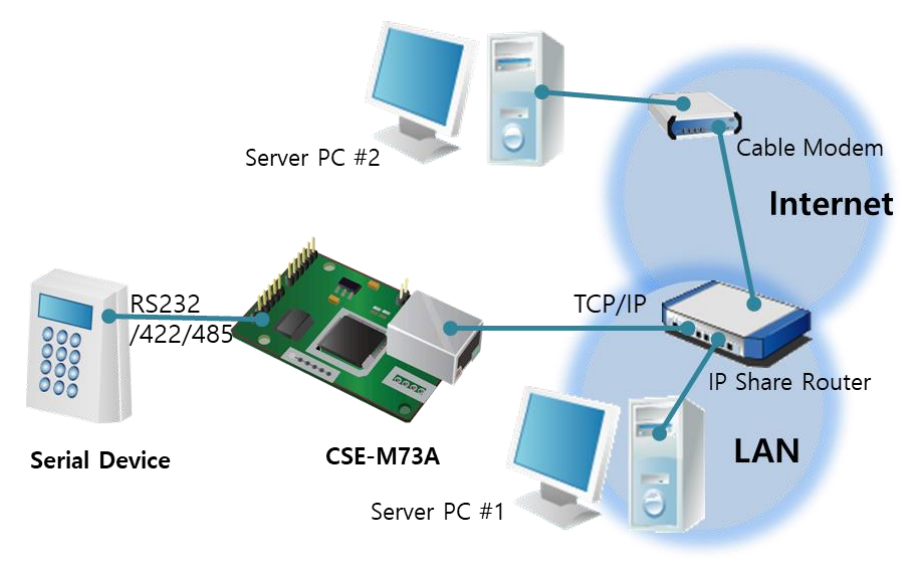

图 1-4 利用IP路由器的构成 例

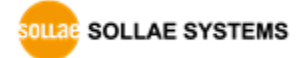

● 多重连接(远程控制) 应用构成 例

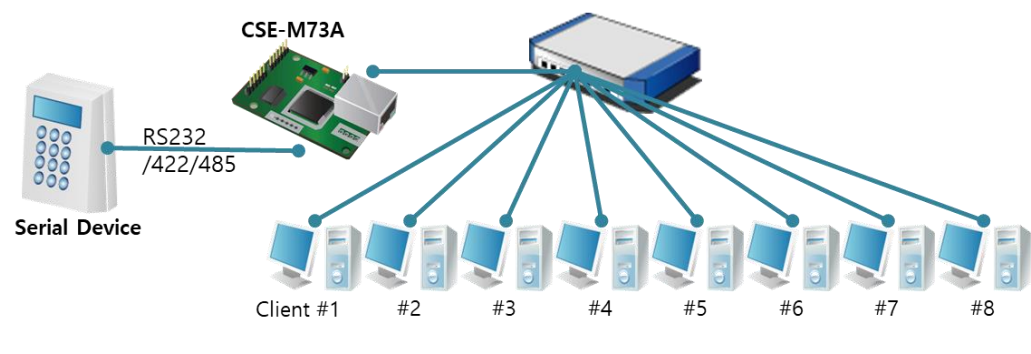

图 1-5 多重连接应用构成 例

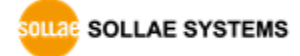

## <span id="page-8-0"></span>**1.3 技**术规**格**

### <span id="page-8-1"></span>1.3.1 硬件规格

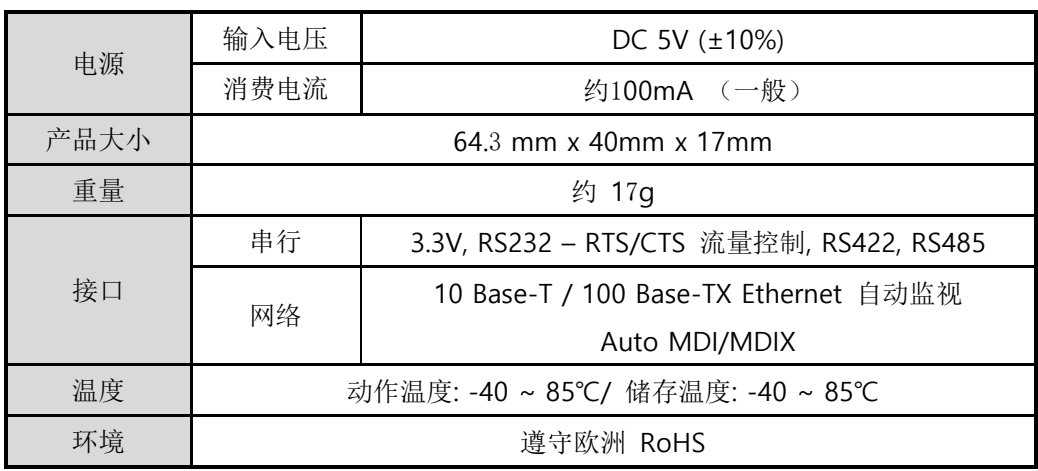

### <span id="page-8-2"></span>1.3.2 软件规格

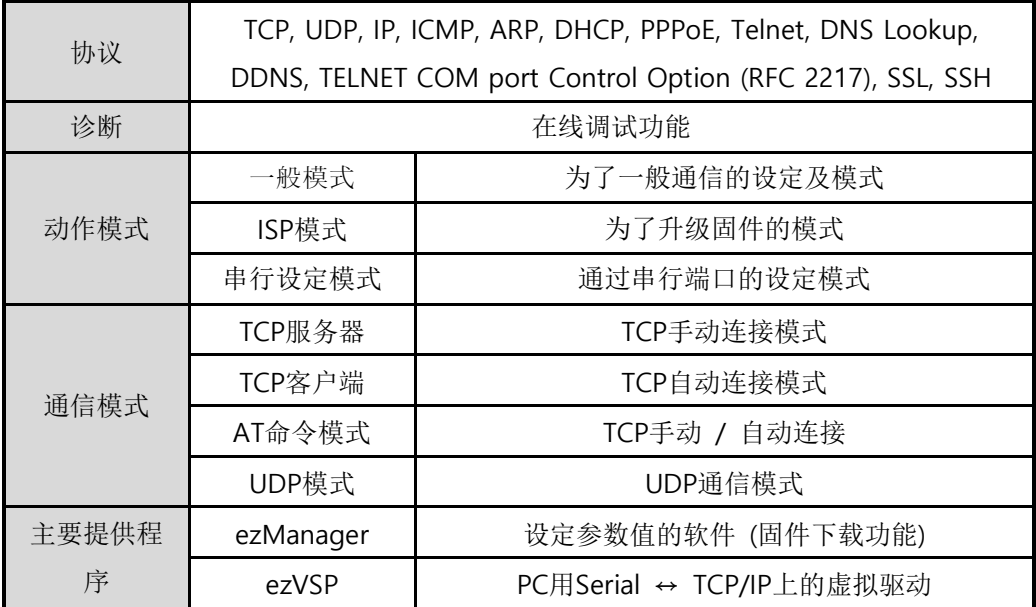

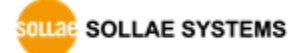

## <span id="page-9-0"></span>**1.4** 规**格**

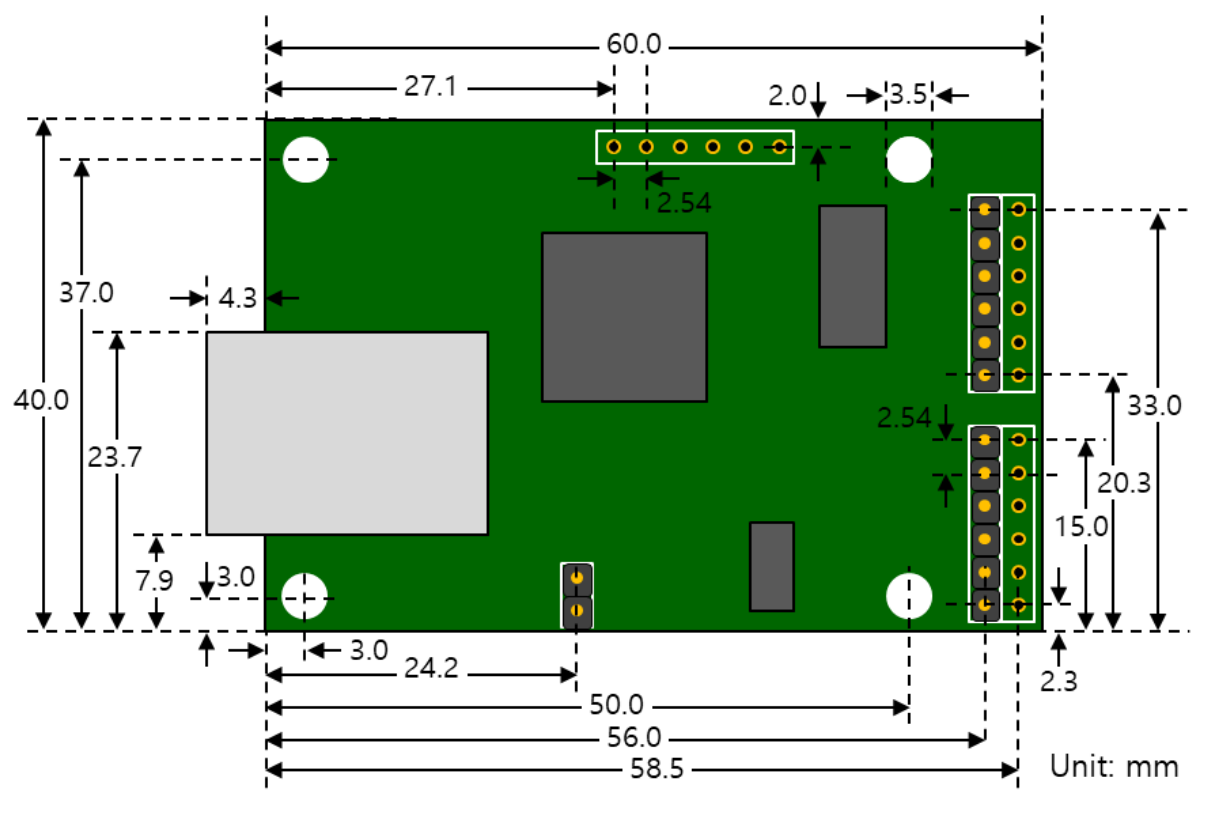

图 1-6 CSE-M73A大小

标示的尺码根据产品状态会出现误差,建议保持**1~2mm**的空余距离。

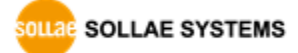

## <span id="page-10-0"></span>**1.5 接口**

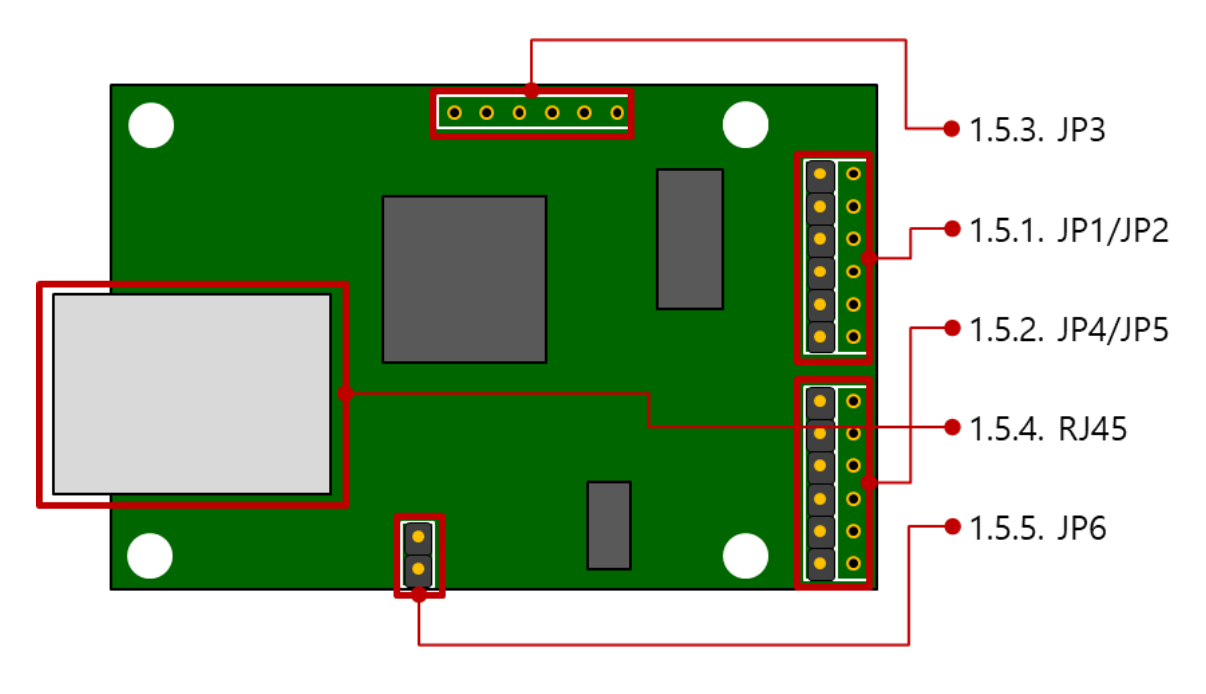

#### <span id="page-10-1"></span>1.5.1 RS232端口 (JP1, JP2) 规格

在CSE-M73A上有支持300bps ~ 230,400bps的一个RS232端口。此端口由JP1与2进行连接。 RS232端口支援RTS/CTS流量控制JP1, 2的各针与各自相同的号码连接在一起。

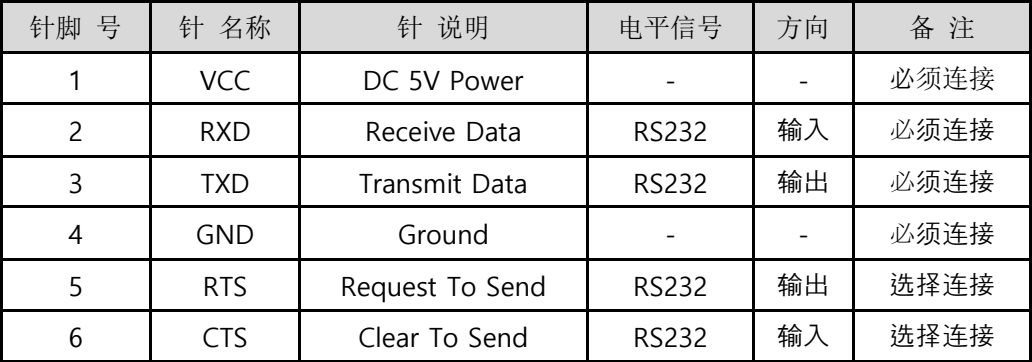

表 1-1 RS232 端口规格

#### <span id="page-10-2"></span>1.5.2 RS422 及 485 端口 (JP4, JP5) 规格

在CSE-M73A上有一个可进行RS422或是RS485通信的一个接口。此端口由JP4和5连接。JP4, 与5与各相同的针号码相连接。与串行设备连接时与相同极性相连,RS422的情况请连接TX与RX。

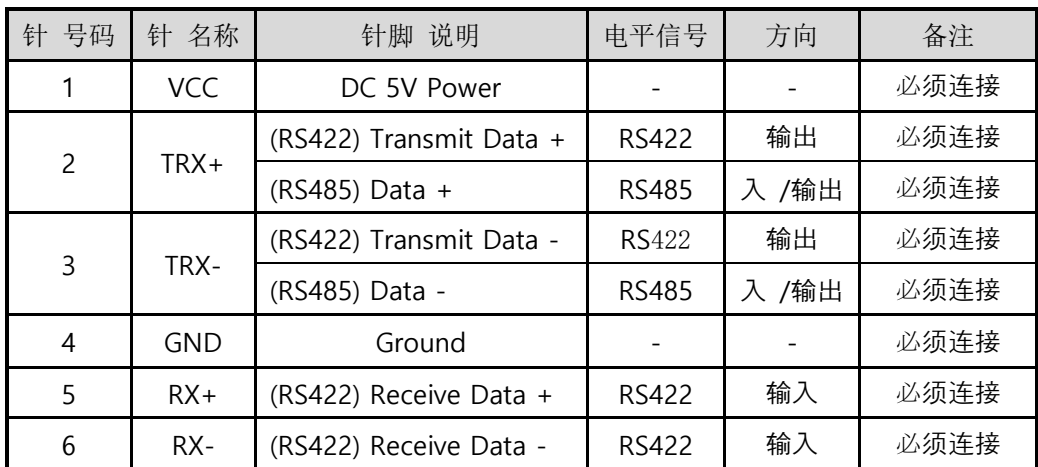

表 1-2 RS422/485 端口规格

**RS422**或**RS485**通信的情况为了阻止设备间反射波需要终端电阻的情况。请留意使用。

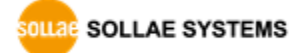

CSE-M73A 用户说明书 Ver. 1.0

### <span id="page-12-0"></span>1.5.3 UART端口 (JP3) 规格

JP3以3.3V电平动作,规格如下。

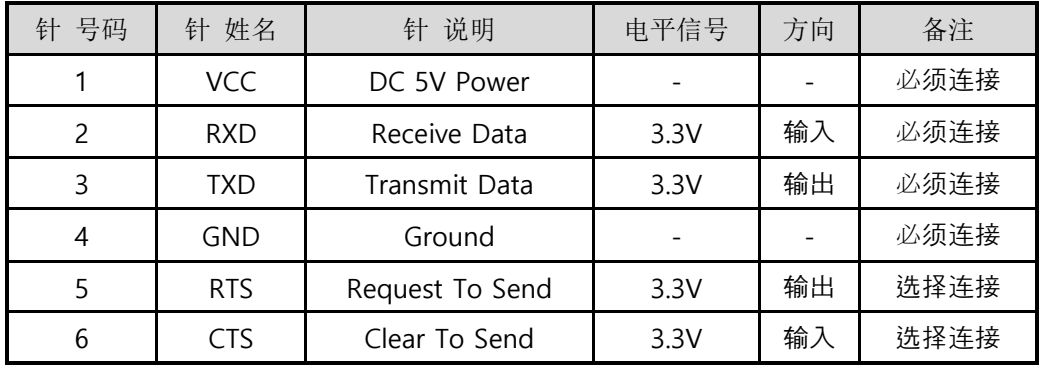

#### 表 1-3 T端口规格

JP3 的电动特性如下。

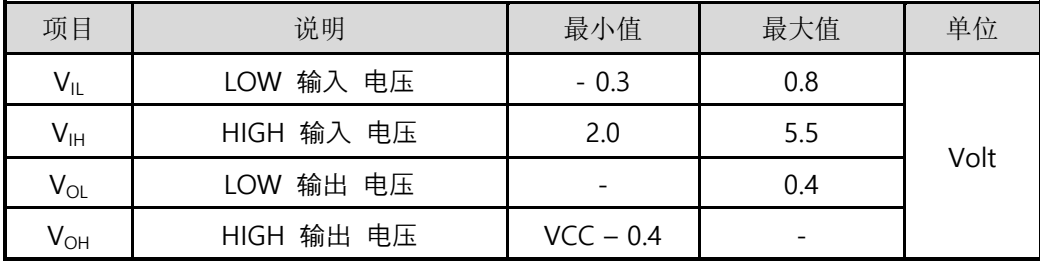

表 1-4 JP3 电动特性

#### <span id="page-12-1"></span>1.5.4 以太网 接口

CSE-M73A的网络连接部分由以太网构成,连接UTP线即可。以太网部分设计为由10Mbit与 100Mbit自动监测连接,提供1:1电线或是cross over 电线自动监视的auto MDI/MDIX功能。

以太网设备各自持有自己的硬件地址,CSE-M73A也同样在工厂前设定出厂硬件地址后出厂。 (硬件地址称为MAC地址。)

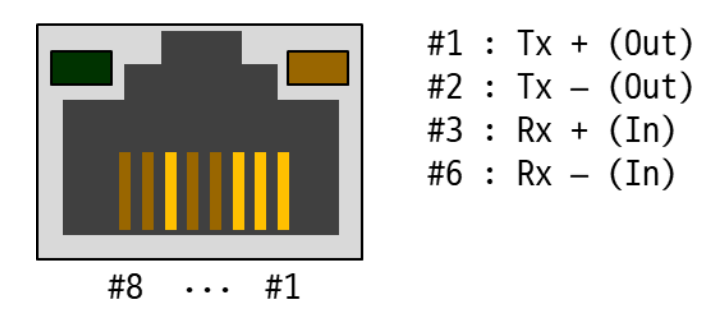

图 1-7 RJ45 以太网连接器规格

#### <span id="page-13-0"></span>1.5.5 ISP跳冒(JP6)

通过此跳冒可转换可将CSE-M73A的动作模式转换为ISP模式或是串口设定模式。

<span id="page-13-1"></span>1.5.6 电源

CSE-M73A使用DC 5V电源。电源输入通过JP1~JP5的所有VCC针与GND针输入。

- <span id="page-13-2"></span>1.5.7 系统状态指示灯
- RJ45 连接器

CSE-M73A的RJ45连接器有两个LED。 各状态指示灯如下表动作。

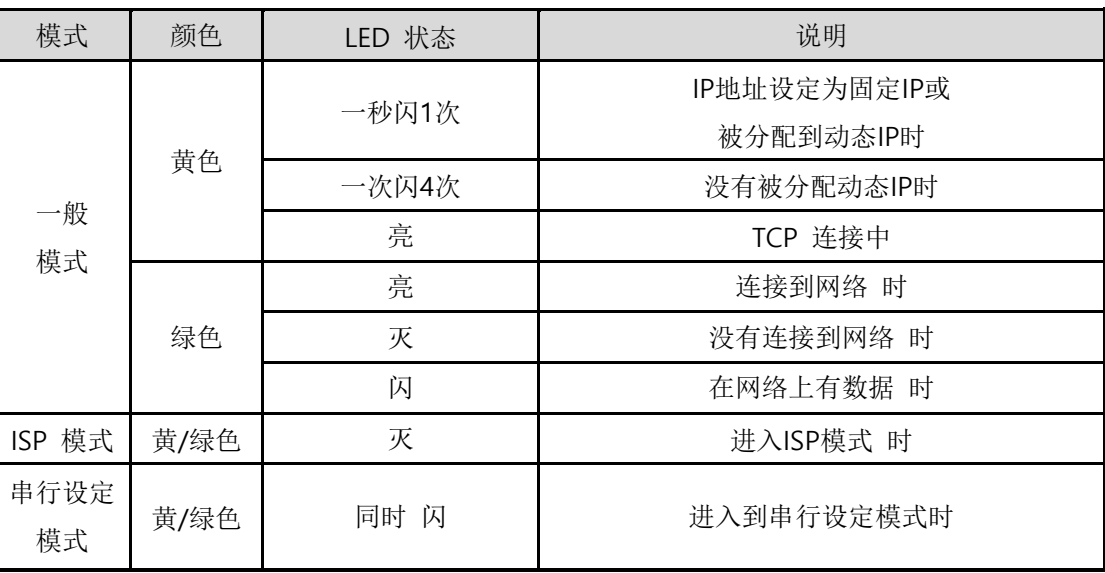

表 1-5 系统状态指示灯

**SOLLAGE SOLLAE SYSTEMS** 

● 电源 LED

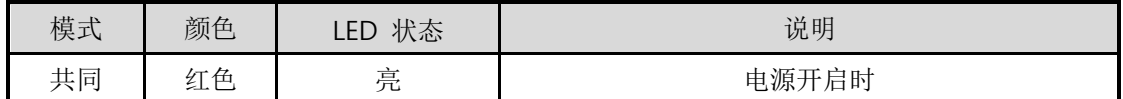

表 1-1 电源LED

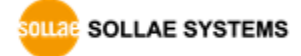

## <span id="page-15-0"></span>**2** 设置及测试

## <span id="page-15-1"></span>**2.1** 设**置**

测试之前请先将CSE-M73A与PC的以太网端口及串行端口全部连接。以太网端口通过路由器连 接也无妨。

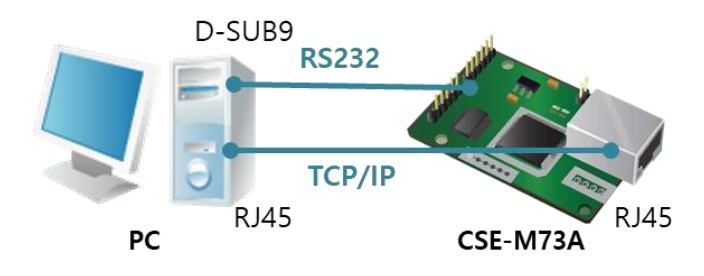

图 2-1 与即将测试的PC连接

测试顺序请按如下顺序进行。.

<span id="page-15-2"></span>2.1.1 设定网络领域

PC与CSE-M73A全部设定私有IP,让其在同一个局域网并连接TCP。

● 设定PC的IP地址

将与产品连接的PC以太网上如下设定。

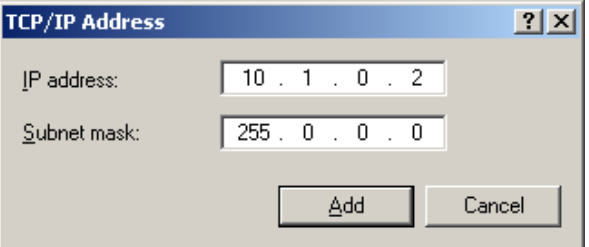

图 2-2 PC的IP地址变更/增加

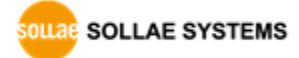

● CSE-M73A 设定

CSE-M73A的参数通过ezManager程序设定。

ezManager属于Windows用程序,不需要另外的设置即可使用。所有参数以出厂值设定的。 需根据实际需要通过ezManager设定。主要出厂状态的值如下表。在此为了测试将CSE-M73A的IP地址及相关环境值请维持基本设置。

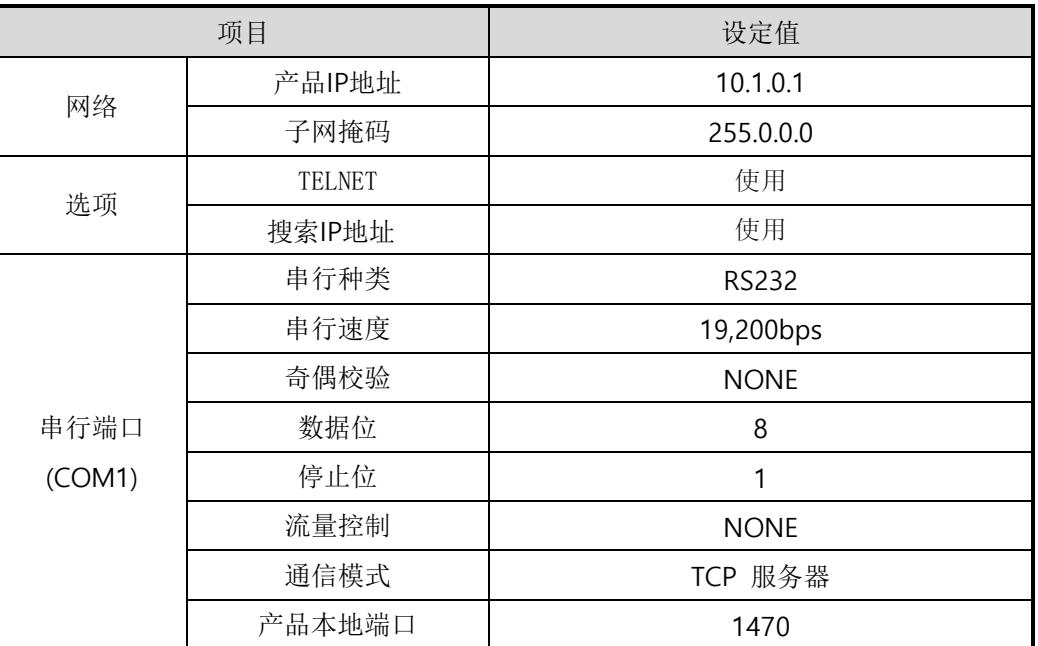

表 2-1 主要参数的基本设定值

**ezManager**的最新版本可在我公司网页的客户支援部分下载。

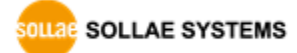

## <span id="page-17-0"></span>**2.2** 测试

按ezManager的[通信测试]按钮将出现如下的测试程序。

● 通过LAN连接ezTCP

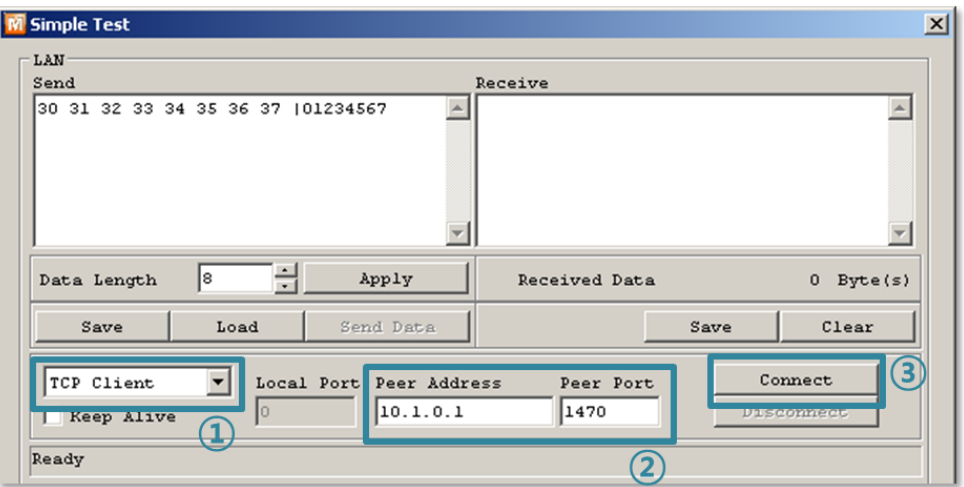

图 2-3 通过LAN连接TCP

- ① 选择TCP客户端
- ② 准确输入CSE-M73A的IP地址及端口号码
- ③ 点击[连接]按钮(TCP服务器模式时按[等待连接]按钮)
- 打开RS232端口

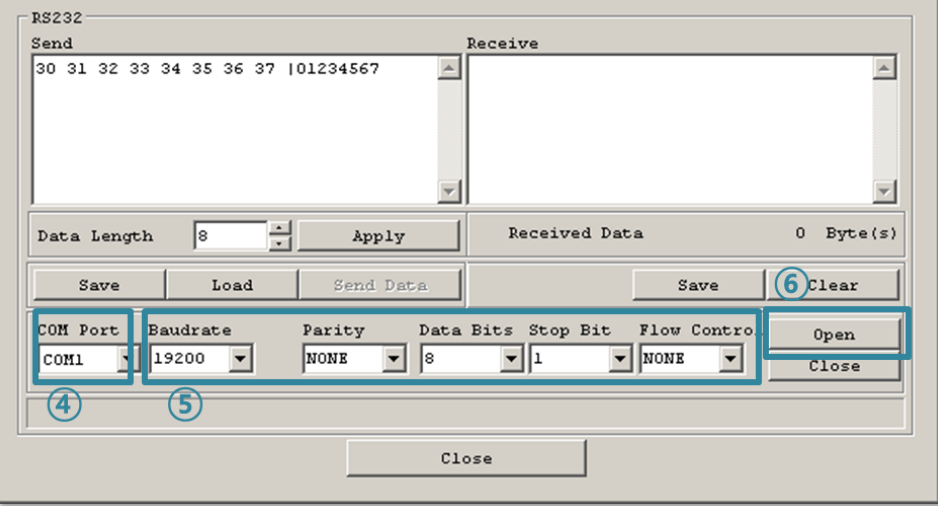

图 2-4 通过串行打开COM端口

- ④ 选择连接ezTCP的PC串行端口
- ⑤ 速度及数据位等串行端口项目设定为同CSE-M73A设定值
- ⑥ 点击[打开]按钮

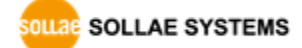

⚫ 确认TCP连接及串行端口连接

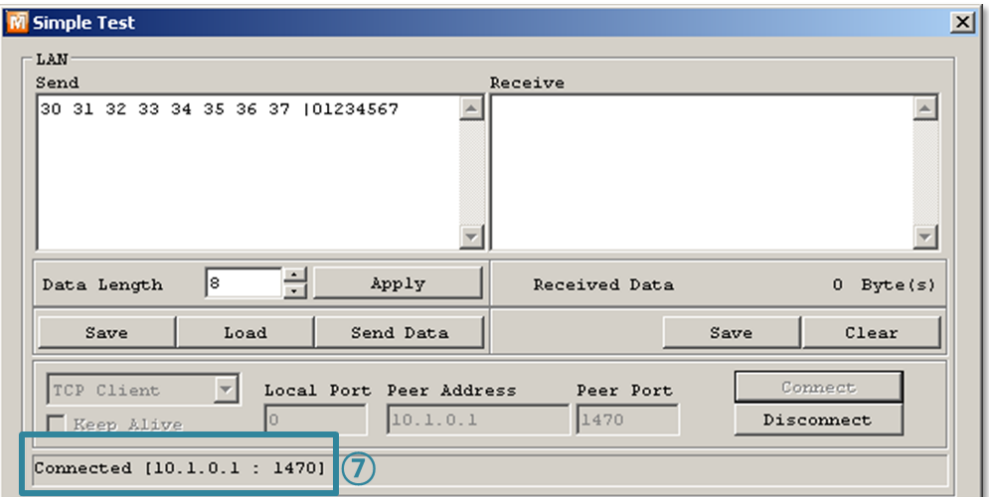

图 2-5 确认TCP连接

⑦ 通过下端信息确认TCP连接是否正常

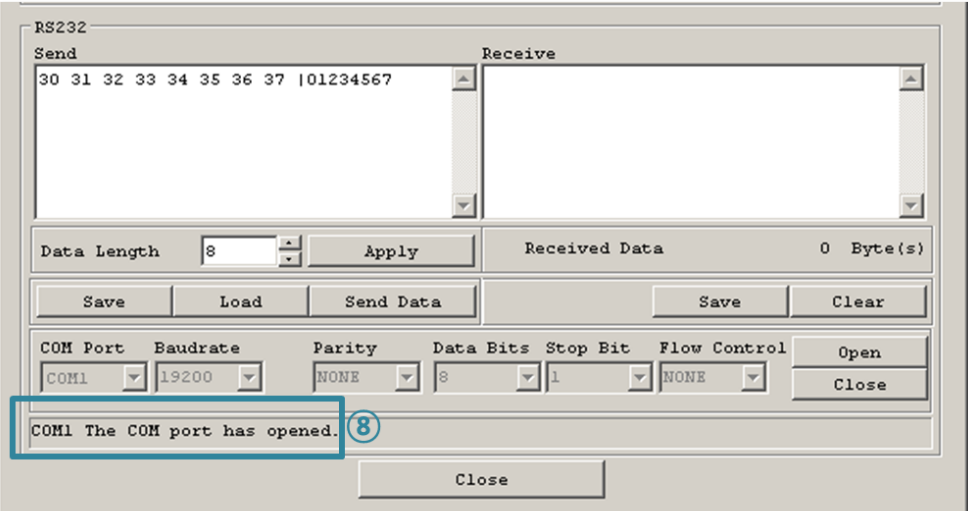

- 图 2-6 确认COM端口是否打开
- ⑧ 确认串行端口是否正常打开

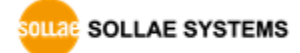

⚫ 双向数据传输

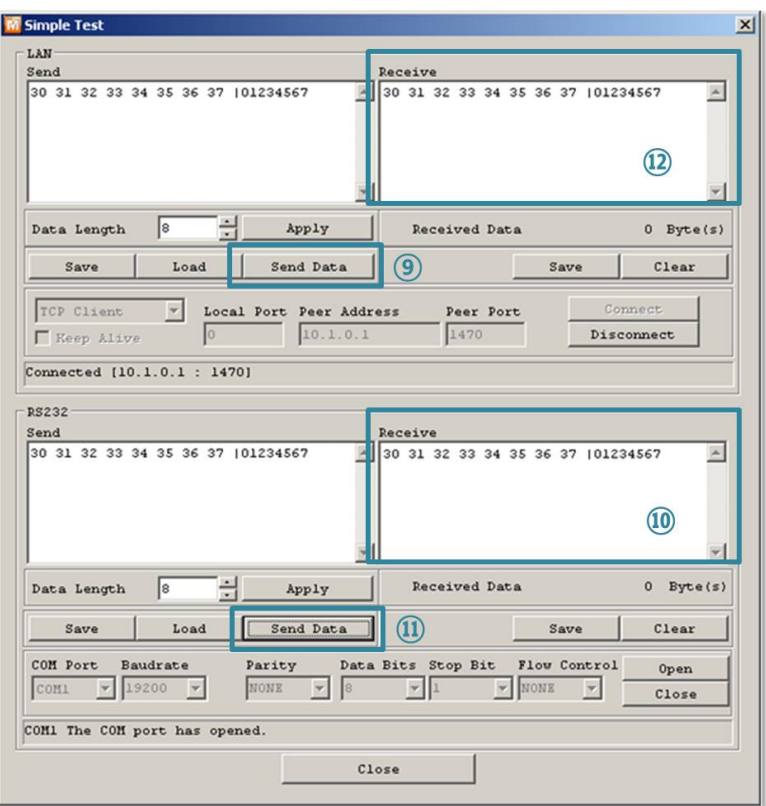

图 2-7 正常的数据传送

- ⑨ 点击LAN的[发送数据]按钮
- ⑩ 确认在⑨号发送的数据是否显示

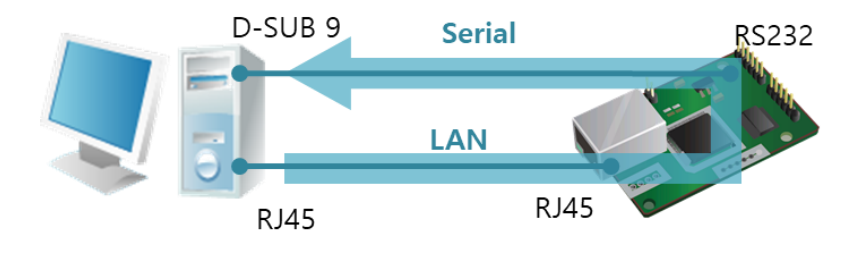

图 2-8 LAN → RS232

- ⑪ 点击RS232的[发送数据]按钮
- ⑫ 确认⑪号发送的数据是否显示

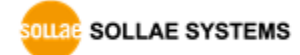

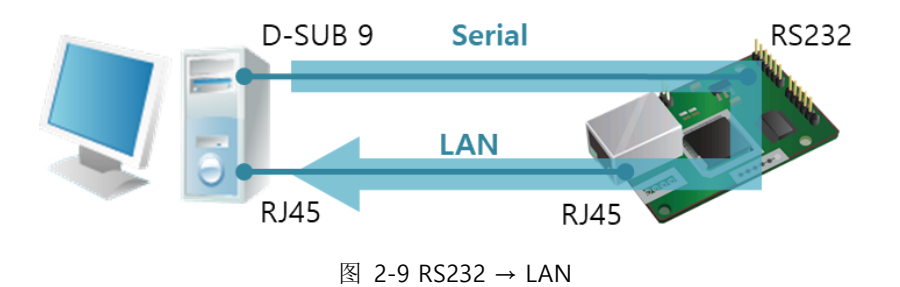

**SOLLAGE SYSTEMS** 

<span id="page-21-0"></span>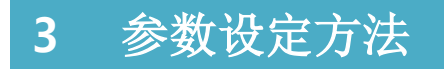

## <span id="page-21-1"></span>**3.1 利用ezManager的**设**定**

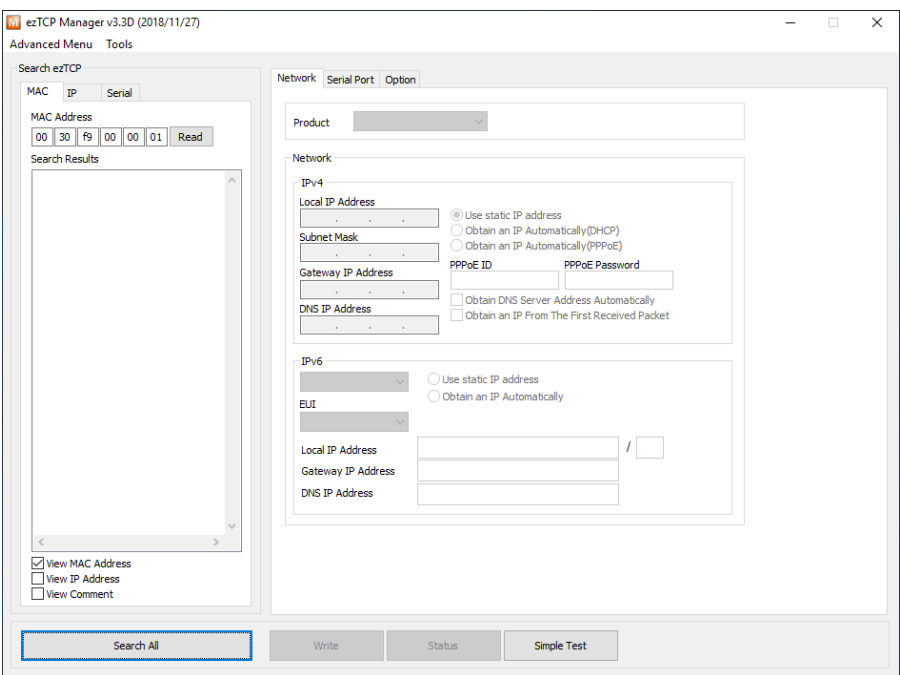

图 3-1 ezManager 最初实行画面

#### <span id="page-21-2"></span>3.1.1 通过LAN的设定

⚫ 检查事项

为了此需要通过网线PC与产品在连接状态。在同一网络的情况可使用[MAC 地址]的全部 搜索,不同网络的情况下通过利用[IP 地址]栏可以设定参数及设定。

设定阶段

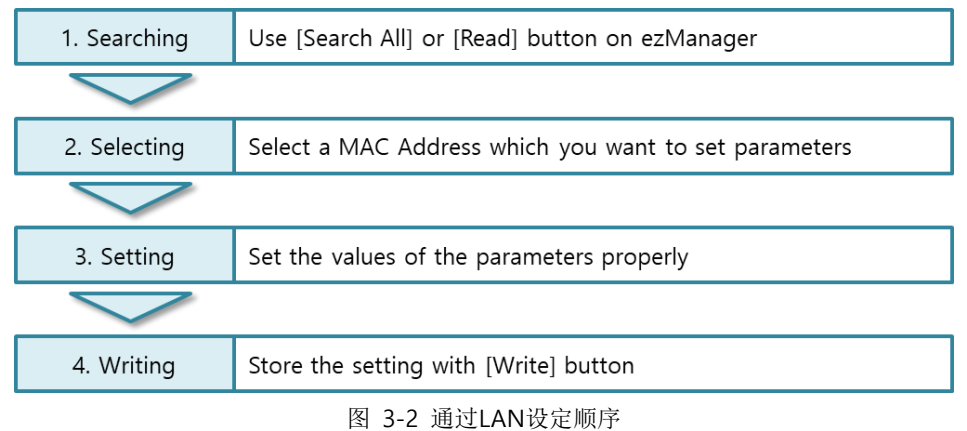

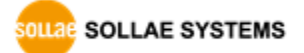

#### <span id="page-22-0"></span>3.1.2 通过串行端口的设定

⚫ 检查事项

为了通过RS232端口使用ezManager需要连接PC与RS232。另外产品需要通过[串行设定模 式]动作。此模式是在一般模式短暂连接ISP针(JP6)一秒以下即可进入。进入模式后可利用 ezManager的串行栏设定参数。

设定阶段

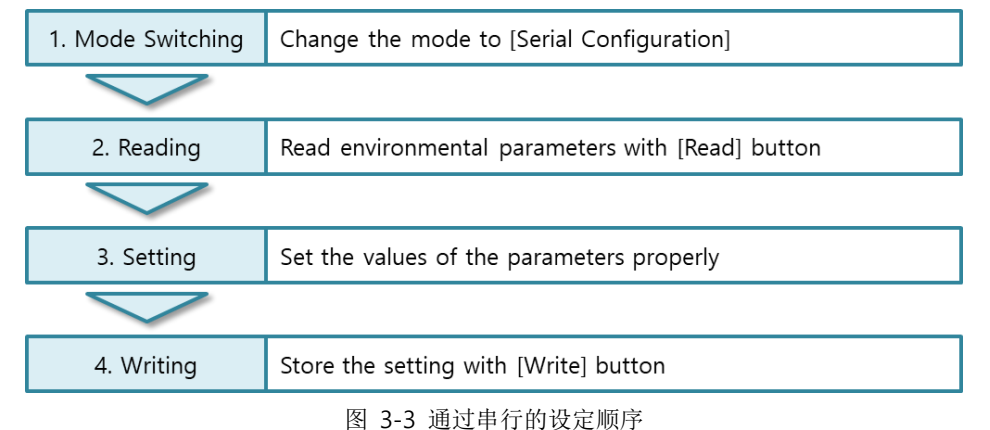

设定阶段 2次读取参数值顺序

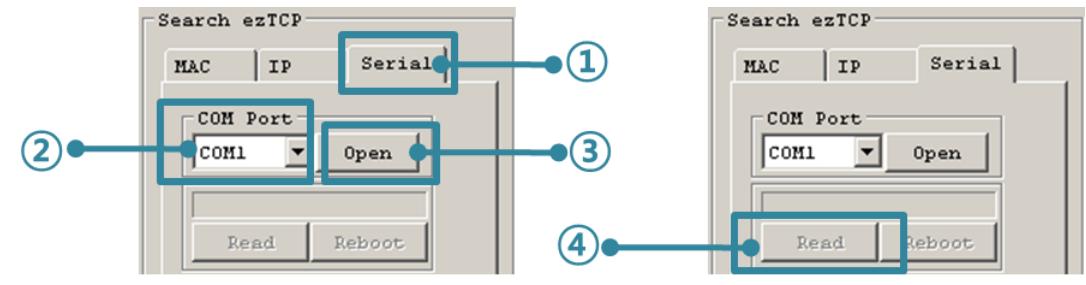

图 3-4 通过串行端口读取顺序

- ① 选择串行栏
- ② 选择连接的COM端口
- ③ 通过[打开]按钮打开COM端口
- ④ 通过[读取]按钮读取参数

在此说明没有说明的使用**ezManager**程序相关内容,请参考公司网页。

## <span id="page-23-0"></span>**3.2 AT command**

在ATC模式可通过AT命令使用串行端口设定参数。

⚫ 检查事项

需要连接PC的COM端口与CSE-M73A的RS232端口。当然其串行通信参数需要一致。在此 状态CSE-M73A的通信模式为ATC设定时,可通过AT命令设定参数。

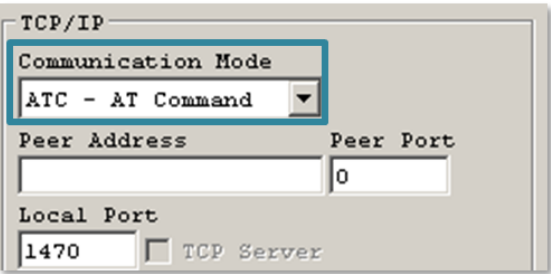

图 3-5 设定AT命令模式

⚫ 设定阶段

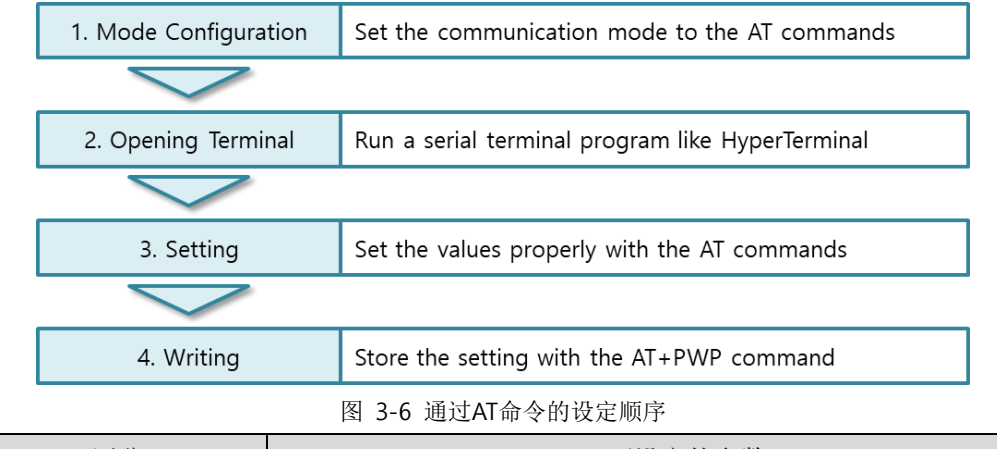

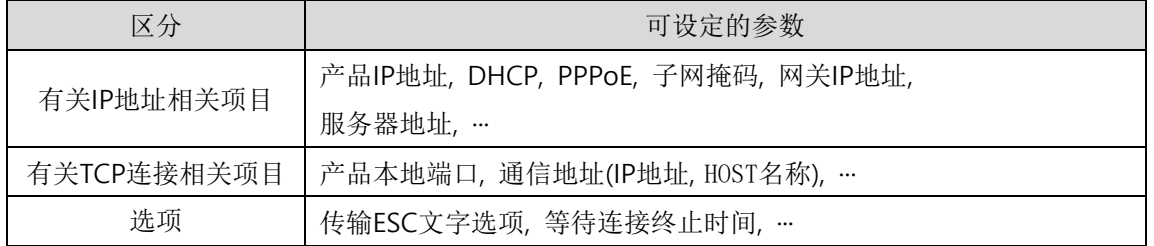

表 3-1 在AT命令模式可设定的参数

包括以上项目**,** 在**AT**命令模式不能设定的参数值也可在**ezManager**设定。

## <span id="page-24-0"></span>**4** 动作模式

## <span id="page-24-1"></span>**4.1 什**么**是**动**作模式?**

CSE-M73A的动作模式为了特定目的制定了如下三个动作形式。

● 一般模式

是为一般传输数据的通信状态,有四个通信模式。也可变更产品的搜索及参数值。

⚫ 串行设定模式

提供通过串行端口设定的状态的模式。要使用ezManager的串行栏时需要进入此模式。

● ISP模式

可以升级产品固件的状态。 另,所有保安功能将解除,可对产品进行搜索及参数变更。

## <span id="page-24-2"></span>**4.2** 进**入各**动**作模式方法**

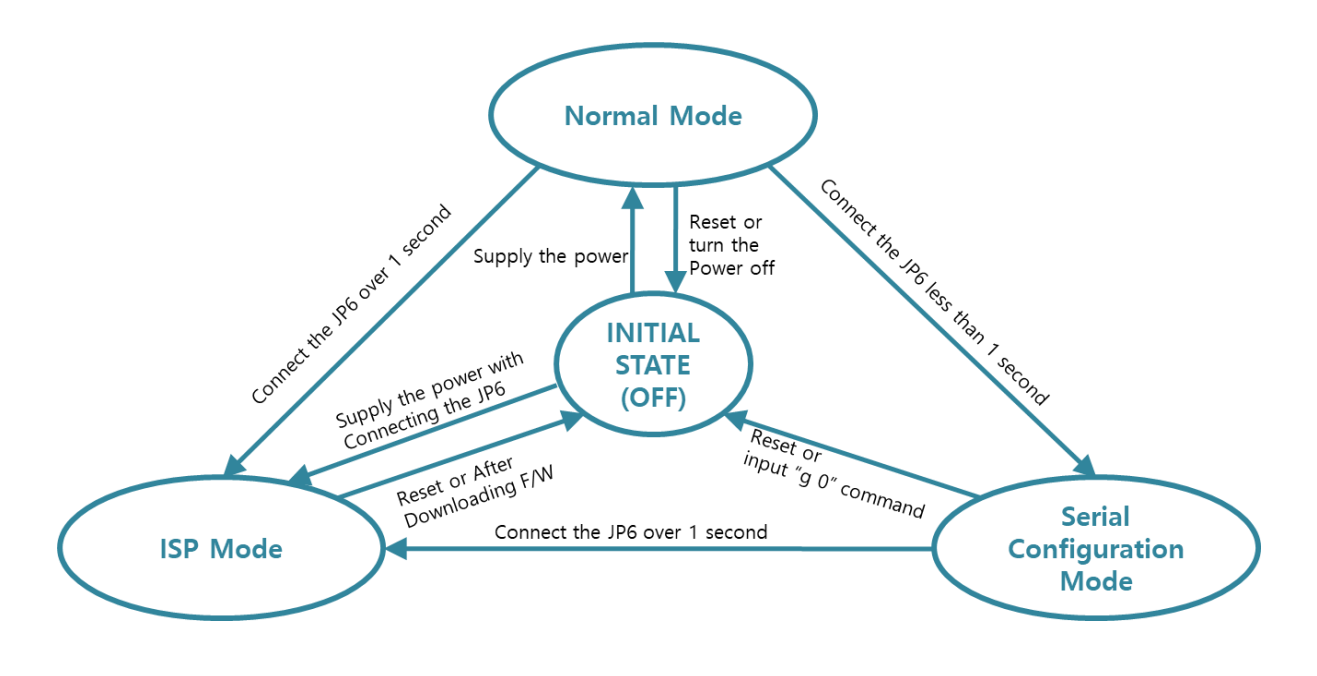

图 4-1 进入各动作模式的方法

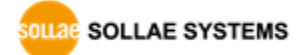

## <span id="page-25-0"></span>**4.3 各**动**作模式比**较

下面是对各个动作模式进行的比较。

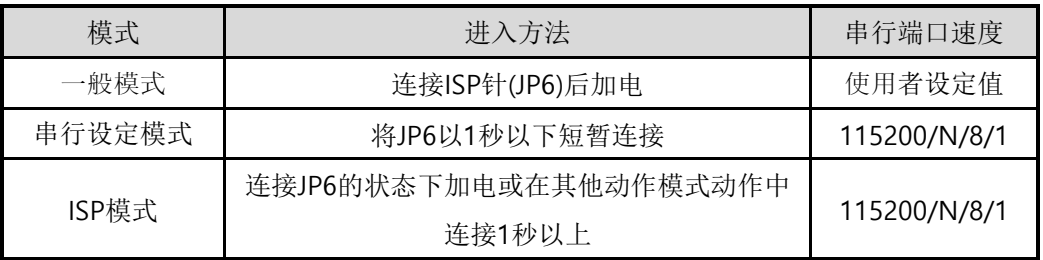

表 4-1 三个动作模式比较

## <span id="page-25-1"></span>**4.4 一般模式**

一般模式中依据远程HOST的通信方式有如下四种形态的通信模式。

- TCP服务器模式 (T2S)
- TCP客户端模式 (COD)
- AT命令模式 (ATC)
- UDP模式 (U2S)

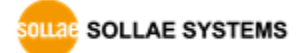

⚫

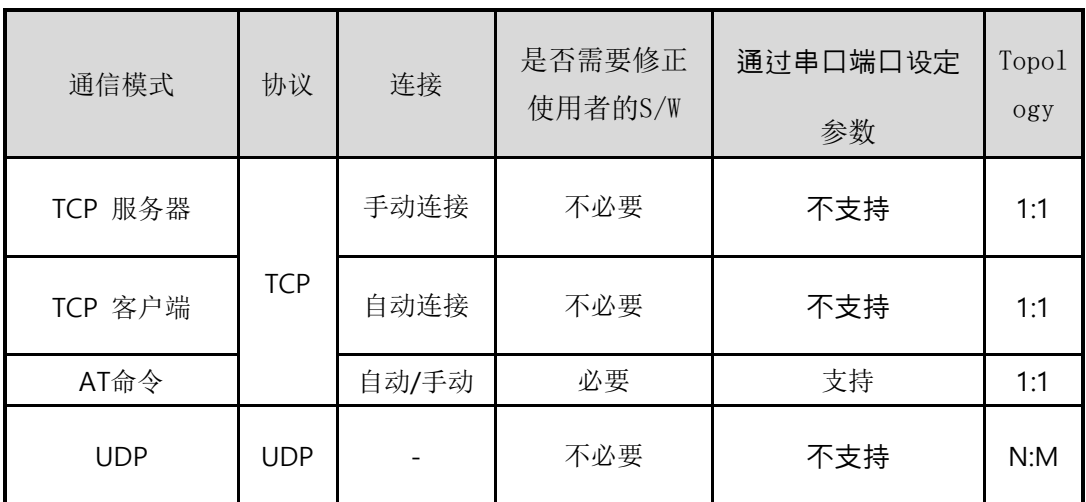

#### 表 4-2 四种通信模式比较

TCP是需要连接过程的协议。一般以1:1进行连接,等待连接(手动连接)的HOST称为服务器, 试图 连接的(自动连接)HOST称为客户端。不同于此, UDP没有连接过程的情况下, 以组单位接收或发 送数据。故多个HOST可同时进行通信。

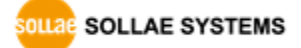

## <span id="page-27-0"></span>**4.5 串行**设**定模式**

通过串行端口设定参数的模式。依据连接网络设定CSE-M73A困难时,通过RS232端口设定时 使用。可通过ezManager的[串行]栏可进行设定,通过[读取]读取参数后进行设定。

有关串行设定模式的相关细节请查看公司网站。

### <span id="page-27-1"></span>**4.6 ISP模式**功能

ISP模式是连接ISP(JP6)跳线1秒以上即可进入。按如下两种目的使用。

<span id="page-27-2"></span>4.6.1 固件升级

ISP模式是可升级我公司提供的固件(启动CSE-M73A的软件)的模式。固件升级将通过LAN完成。

#### 固件升级顺序请参考 **"6.1** [固件升级](#page-46-1)**"**。

#### <span id="page-27-3"></span>4.6.2 解除保安功能

CSE-M73A提供通过利用IP与MAC的连接制约及依据密码设定的保安功能。ISP模式的另一个 目的为解除此种功能。随之,丢失密码或误设定保安时,可进入ISP模式解决。

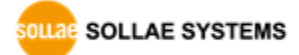

## <span id="page-28-0"></span>**5** 通信模式

## <span id="page-28-1"></span>**5.1 TCP 服**务**器**

CSE-M73A以服务器动作的模式。此情况自远程HOST进入设定在产品的[产品本地端口]TCP连接 将接受连接。连接成功后自串联端口进来的数据经TCP/IP处理后传送到远程HOST,自远程HOST进 来的TCP/IP数据经TCP/IP处理后传送到串行端口而进行数据通信。

- <span id="page-28-2"></span>5.1.1 主要设定项目
- ⚫ 产品本地端口

指定等待TCP连接端口号码的地方。

⚫ 连接前数据大小

处理在TCP连接前的串行端口数据。

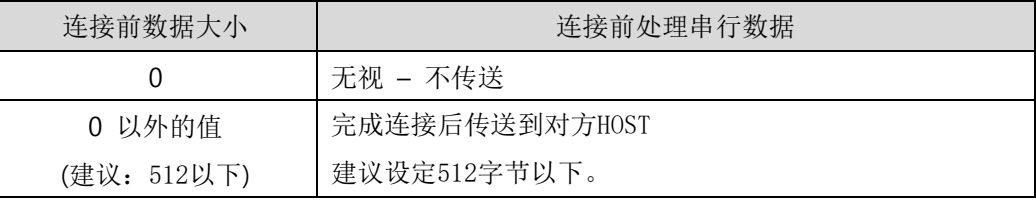

表 5-1 连接前数据大小

⚫ 等待连接终止时间

TCP连接后在此项目设定的时间内没有数据通信的情况自动终止连接。

⚫ IP 地址通报

流动IP环境的情况,利用IP地址通报功能,可告知对总是变化的自身IP地址的信息。可利 用TCP / UDP服务或是DDNS服务也可使用。

⚫ 产品连接制约

服务器的情况,为了拒绝接受不希望接收的信息而设定此项目。可设定允许连接的HOST 的IP地址与MAC地址。

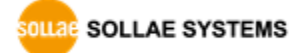

#### <span id="page-29-0"></span>5.1.2 动作 例

[连接前数据大小]设定为0[byte]时一般手动连接的情况

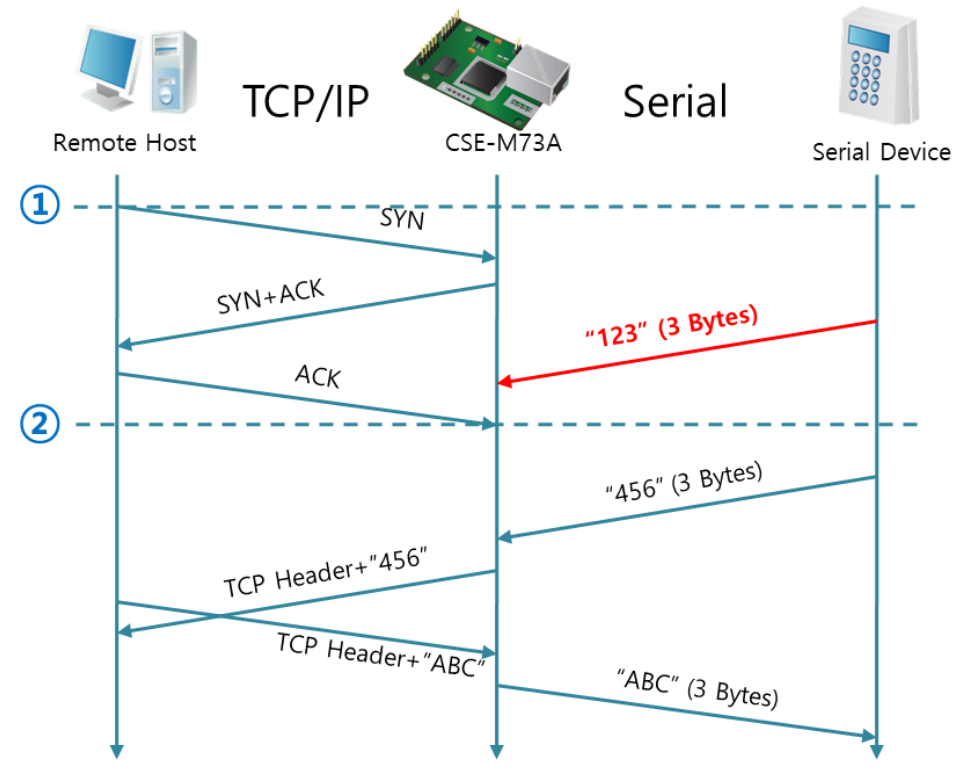

图 5-1 连接前数据大小为0的情况

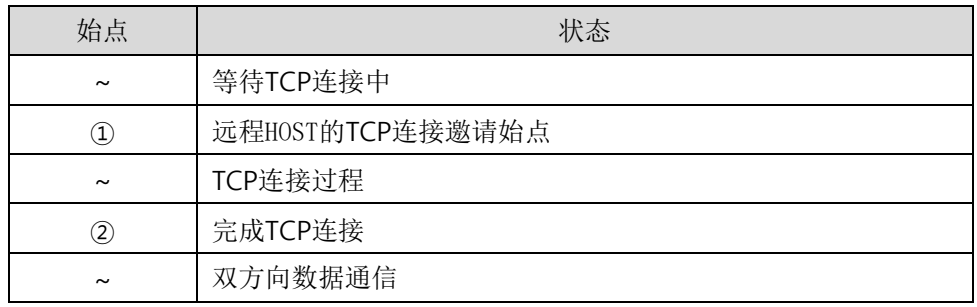

表 5-2 依据始点的状态

此时TCP连接结束始点(②)进来的串行数据"123",[连接前数据大小]设定为0时将被无视并不会 串行到远程HOST 。

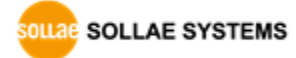

⚫ [连接前数据大小]通过1[byte]设定的情况

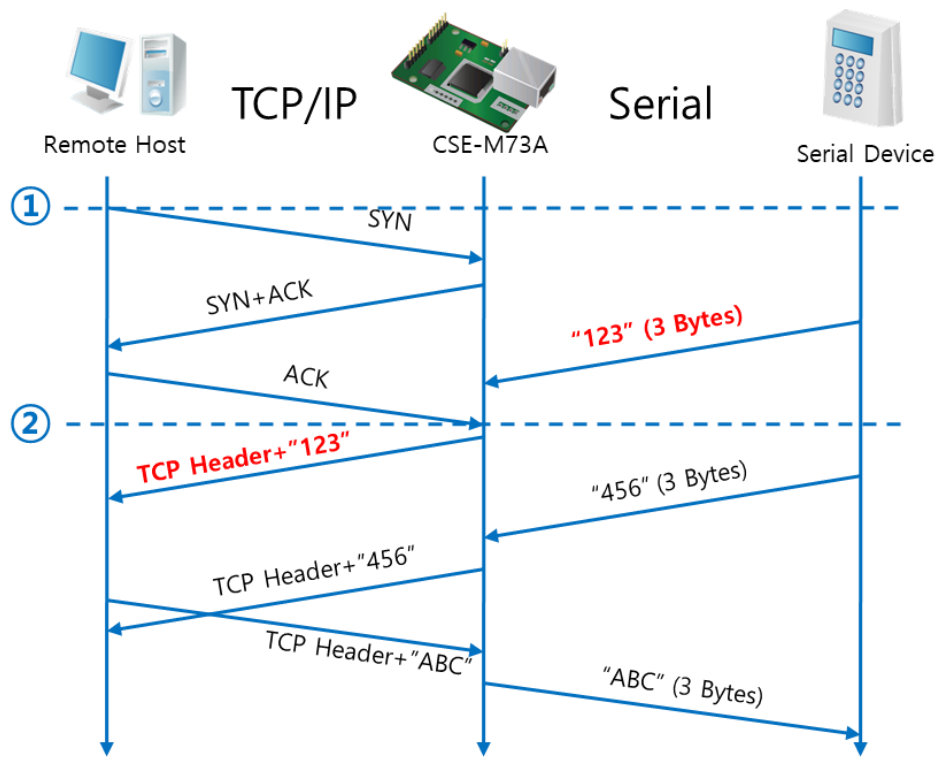

图 5-2 连接前数据大小为1时

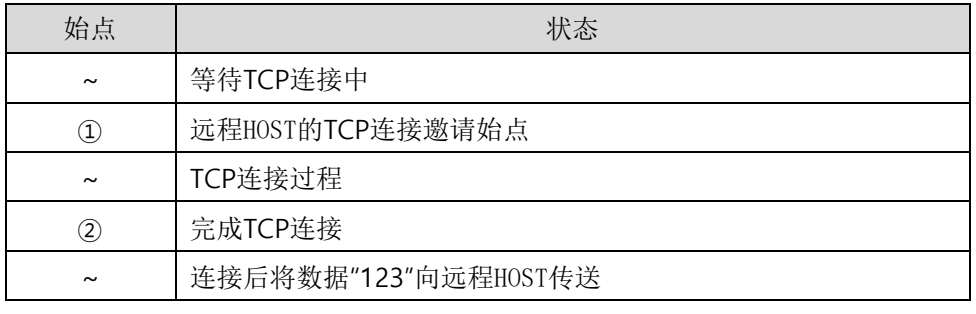

表 5-3 根据始点的状态

在这里TCP连接始点(2)前进来的串行数据"123",根据[连接前数据大小]设定为0以外的值,连 接成功后传送到远程HOST。

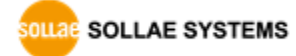

● [连接终止等待时间]设定为5[秒]时

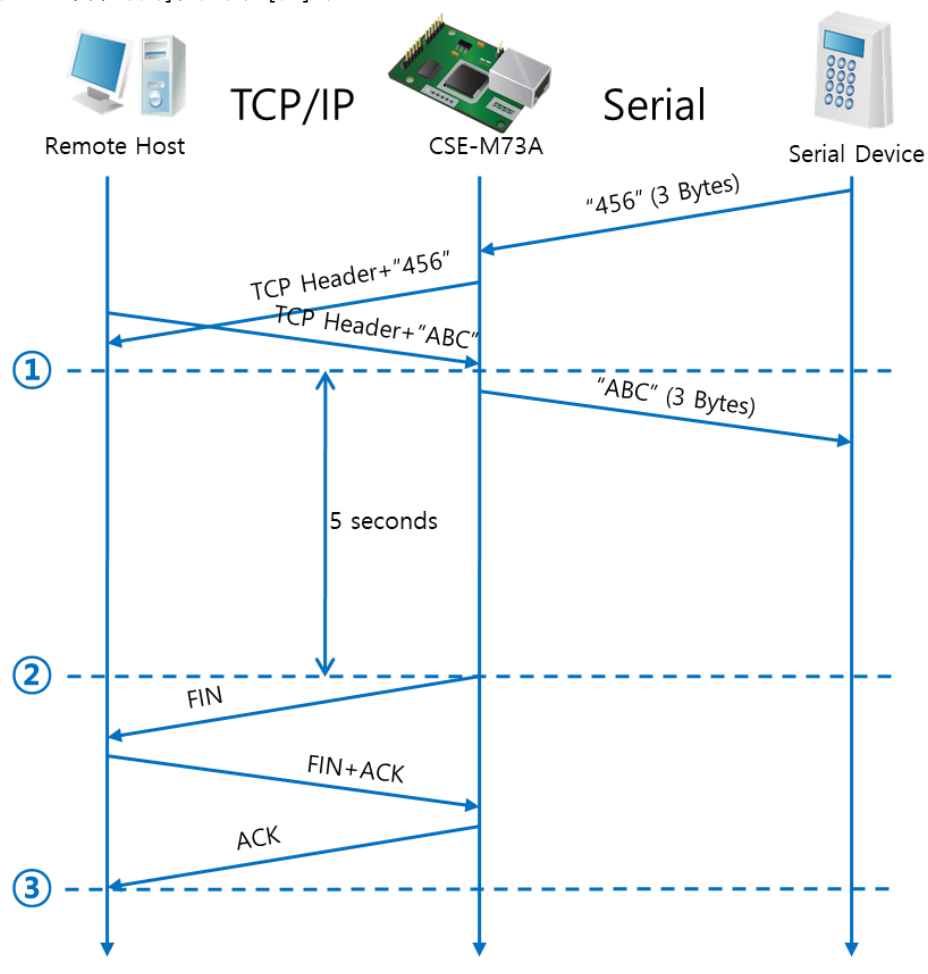

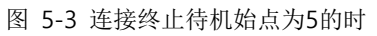

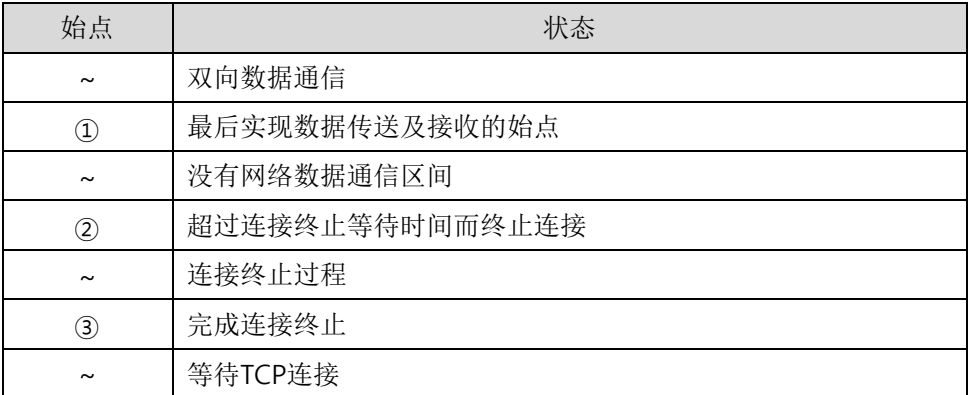

表 5-4 依据始点的状态

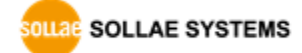

### <span id="page-32-0"></span>**5.2 TCP 客**户**端**

CSE-M73A以客户端动作的模式。此情况向设定产品的 [通信地址]与[通信端口]邀请TCP连接。 连接成功后自串行端口进来的数据经TCP/IP处理后传送到远程HOST,自远程HOST进来的数据经经 TCP/IP处理后传送到串行端口而进行数据通信。

<span id="page-32-1"></span>5.2.1 主要设定项目

⚫ 通信地址

输入要进行TCP连接邀请的远程HOST的IP地址的地方。

● 通信端口

输入TCP连接邀请远程HOST的本地端口号的地方。

⚫ 连接前数据大小

此项目决定CSE-M73A邀请TCP连接的始点。

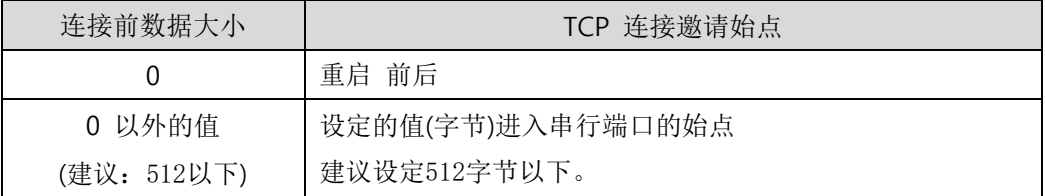

表 5-5 连接前数据大小的动作 1

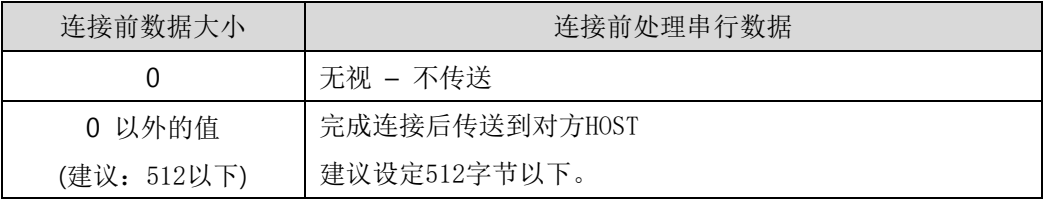

表 5-6 连接前数据大小的动作 2

#### ⚫ 连接终止待机时间

TCP连接后,在此设定时间段没有数据通信的情况时,自动断开连接。

● TCP服务器选项

TCP客户端 / 服务器同时支援功能。即试图进行TCP连接,不是连接的情况,等待连接并 在接收到连接邀请时给其应答。

● DNS服务器IP地址

要进行通信的地址不是IP地址而是通过HOST名称设定时必要的项目。

#### <span id="page-32-2"></span>5.2.2 动作例

[连接前数据大小]为0[byte]设定时的一般自动连接的情况

SOLLAE SOLLAE SYSTEMS

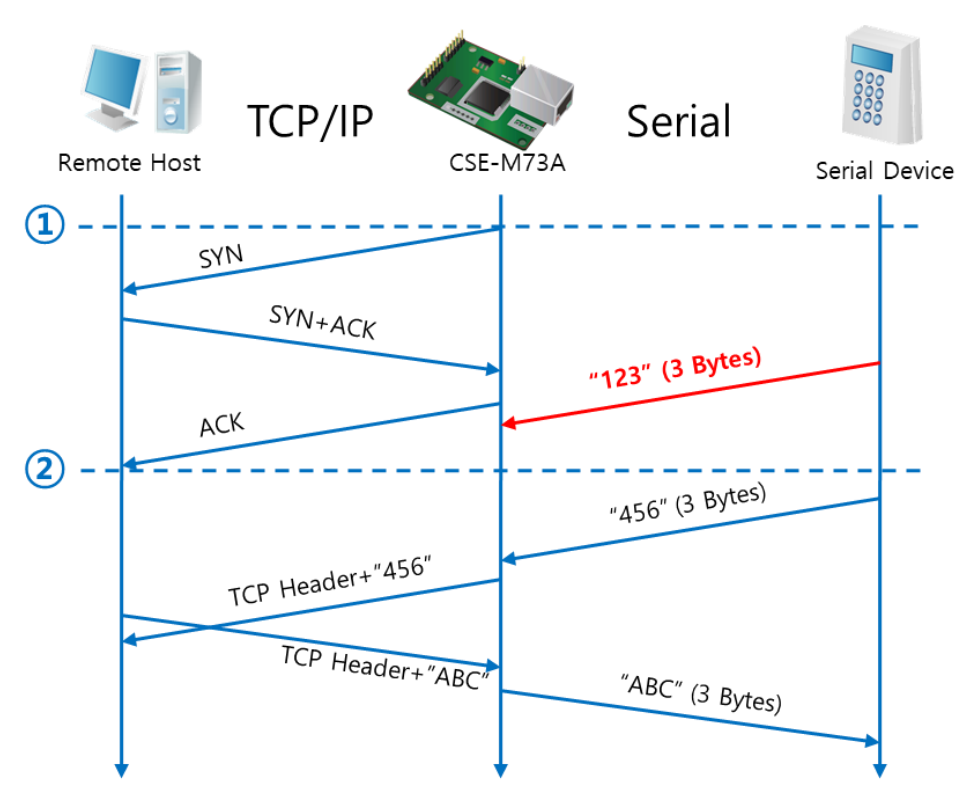

图 5-4 连接前数据大小为0时

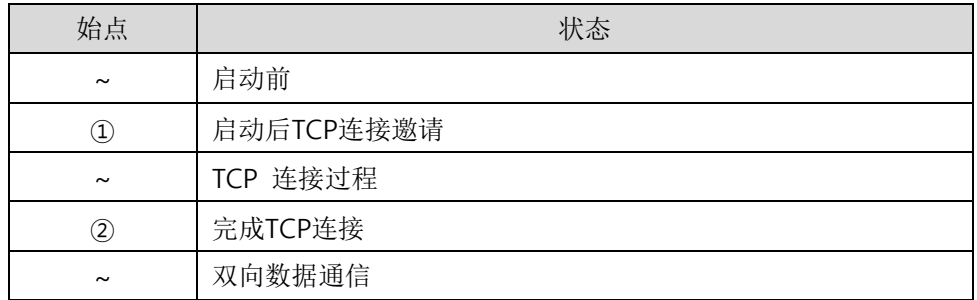

表 5-7 根据始点状态

此时TCP连接完成始点前(②)进来的串行数据"123"根据[连接前数据大小]设定为0时被无视,其 设定并不会传送到远程HOST。

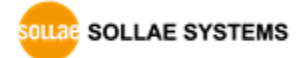

[连接前数据大小]设定为5[bytes]时

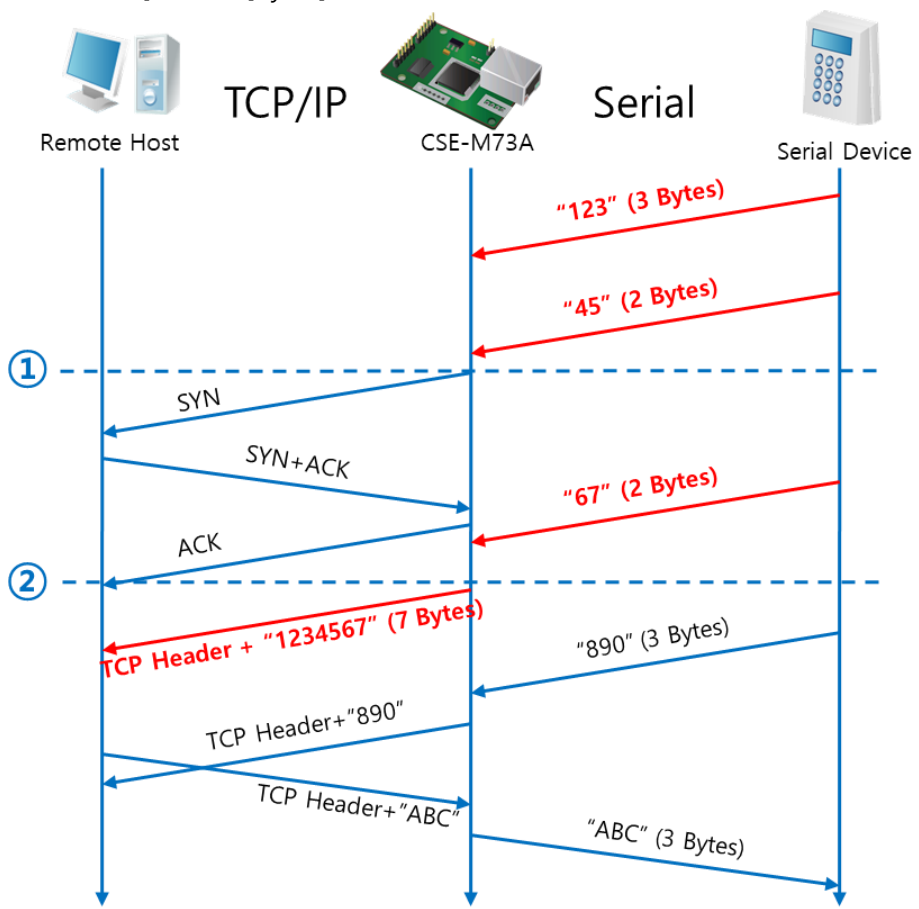

图 5-5 连接前数据大小为5

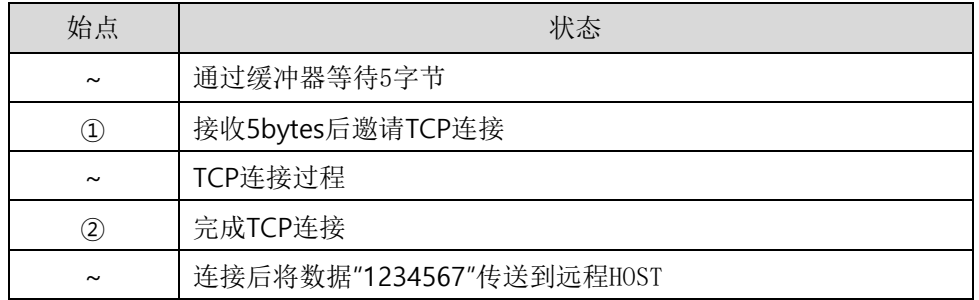

表 5-8 根据始点的状态

如图5-5中所示CSE-M73A的串行数据达到5字节时发送连接邀请。另外TCP连接邀请始点(①) 前进入的数据"123", "45"与TCP连接完成始点(②)前进入的"67"[连接前数据大小]设定为0以外的值 完成连接后传送到远程HOST。

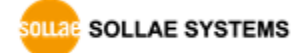

⚫ 选择了[TCP服务器]选项时

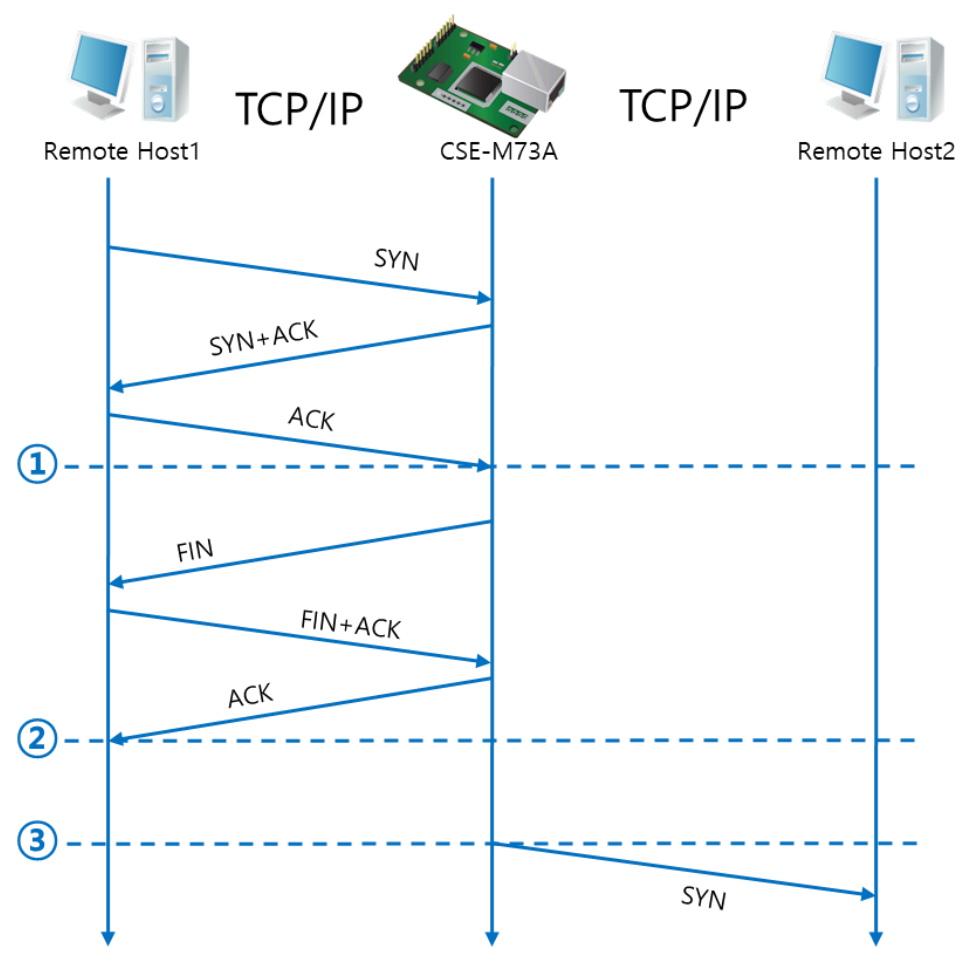

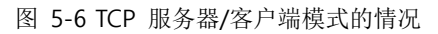

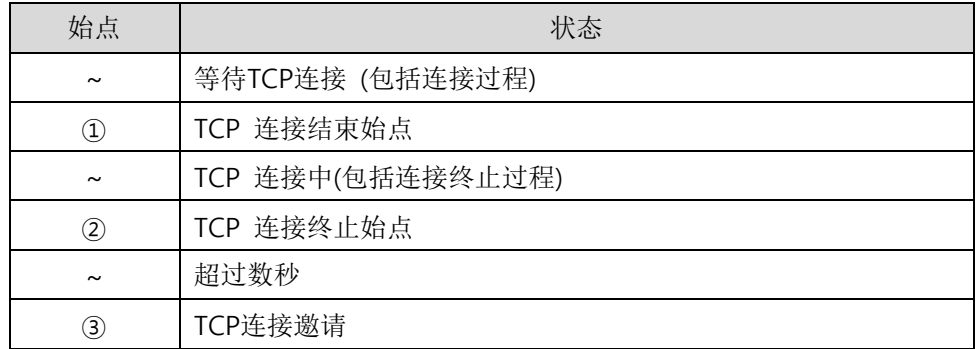

#### 表 5-9 依据始点的状态

科学利用此TCP服务器/客户端模式[连接前数据大小]与[等待连接]而设定可更有效的使用。TCP 连接一次只能连接一个,故请将有效的设定[连接终止时间]。

#### 有关**TCP**客户端模式的更多信息请查看公司网页。

## <span id="page-36-0"></span>**5.3 AT命令**

ATC模式是通过利用AT命令,让其类似模块控制的控制CSE-M73A的模式。 在ATC模式只能连 接TCP,可以试其为服务器或客户端。另外,不仅TCP连接终止相关参数也可设定。

#### <span id="page-36-1"></span>5.3.1 主要设置项目

在AT命令模式下设定通过CSE-M73A的串行端口完成。

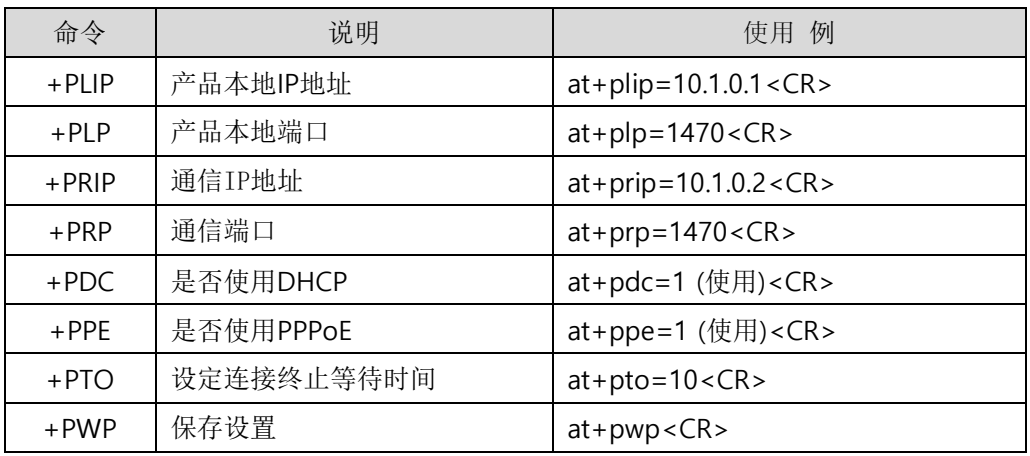

表 5-10 主要扩张AT命令及使用 例

- 产品IP地址相关项目 / 产品本地端口 可设定IP地址, 子网掩码, 网关IP地址及相关项目及产品本地地址。
- ⚫ 要通信的地址/ 要通信的端口 可设定要通信的对方IP地址或是HOST名称及端口号码。
- ⚫ IP地址分配方法: 手动输入, DHCP, PPPoE 不仅可以直接输入也可通过DHCP及PPPoE自动获取IP。
- ⚫ 其他

[连接终止等待时间]等的几个选项设定。

**SOLLAE SOLLAE SYSTEMS** 

- <span id="page-37-0"></span>5.3.2 动作 例
- ⚫ TCP服务器 设定后等待连接

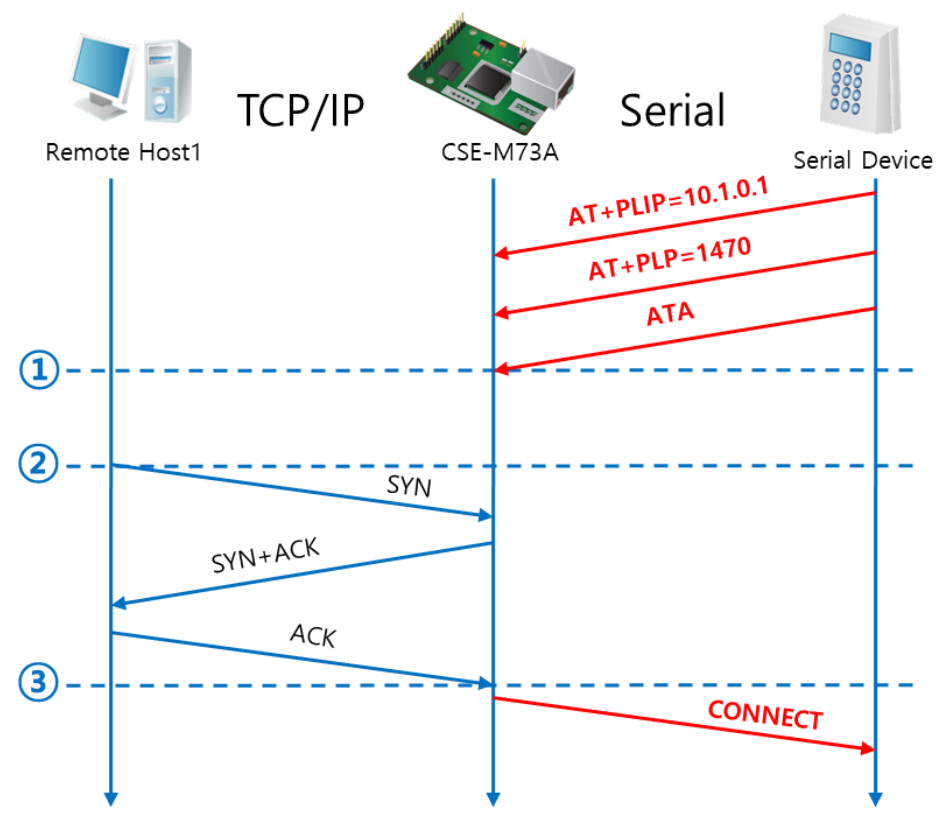

图 5-7 TCP手动连接

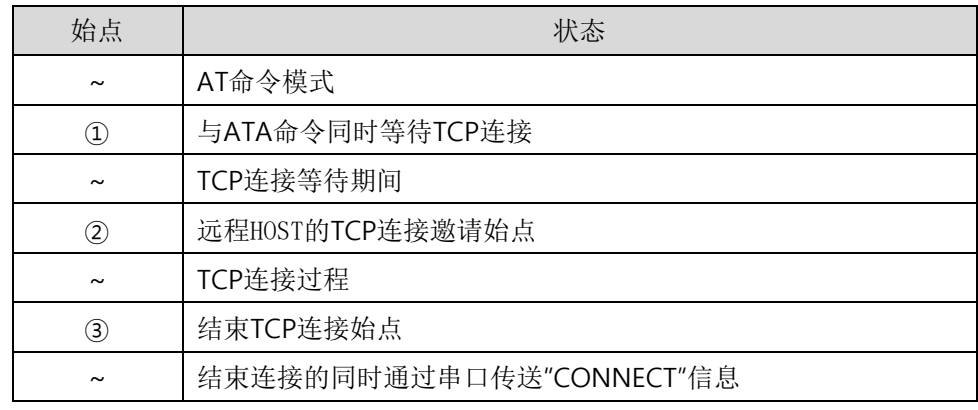

表 5-11 根据始点的状态

#### 自**CSE-M73A**传送到串行终端**(**或是**MCU)**的部分信息没有体现在上图中。

⚫ TCP 客户端 – 设定后连接邀请

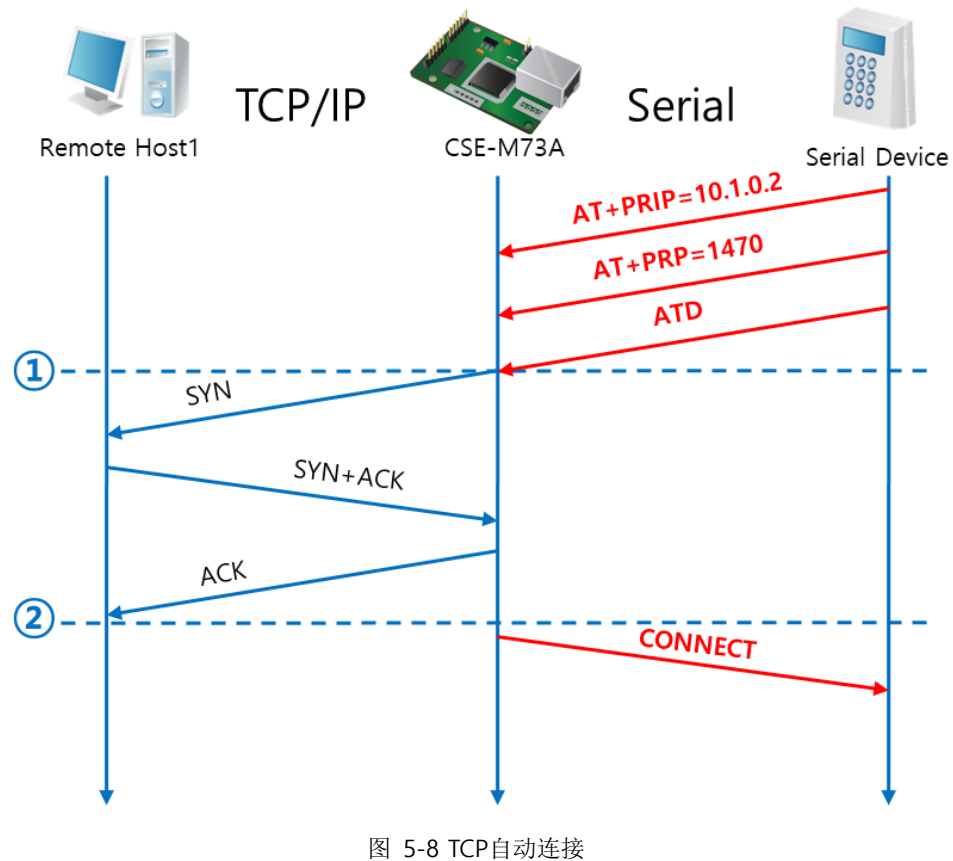

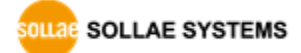

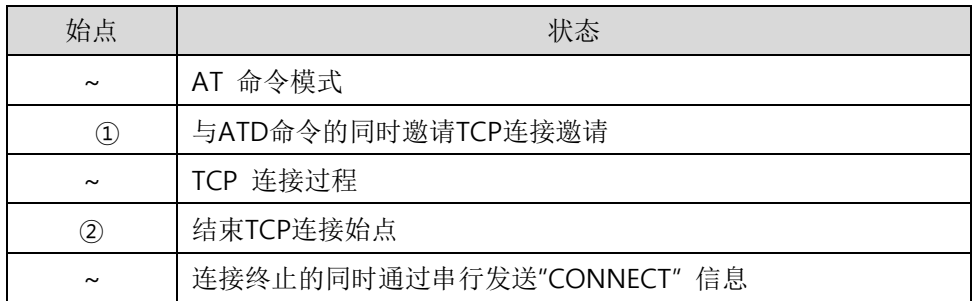

表 5-12 依据始点的状态

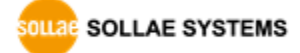

⚫ 终止TCP连接状态 – 转换为AT命令模式

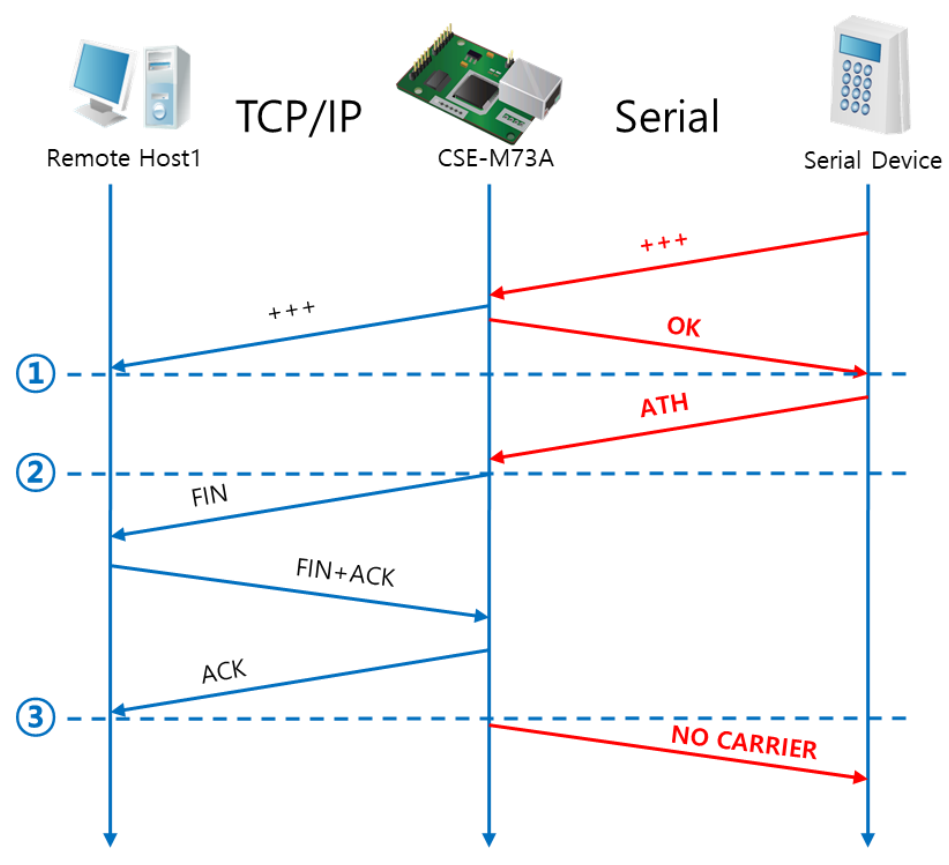

#### 图 5-9 TCP 连接终止

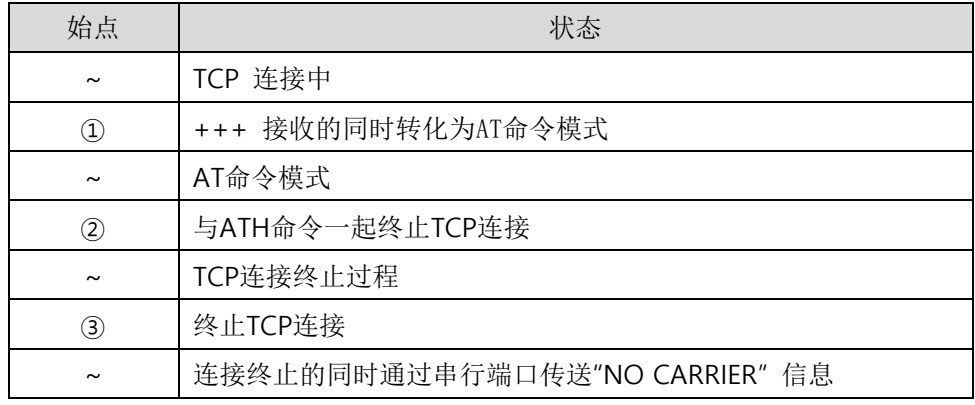

表 5-13 依据始点的状态

发送"+++"后接收"OK"应答将转换为AT命令状态。在此状态CSE-M73A不传送远程HOST的数据, 只是接收AT命令。为了TCP数据通信转换为在线模式使用"ATO"命令。

#### 有关**AT**命令及使用方法的详细内容请参考公司网页。

## <span id="page-41-0"></span>**5.4 UDP**

UDP模式没有连接过程。此模式是按Block单位传输数据的,将自CSE-M73A串行端口进来的 数据按Block单位区分传送数据。

<span id="page-41-1"></span>5.4.1 主要设定项目

⚫ 数据包设定

在UDP模式下[数据包设定]决定UDP数据Block的大小。单位是Byte,设定大小的数据进入 后,将向一个Block传送到网络。 最高可设定值为1460 bytes。

⚫ 数据帧间隔

在UDP模式下[数据帧间隔]决定UDP数据包Block的大小。单位为10ms,在设定时间内没 有进入数据时,将在缓冲区的一个Block数据传送到网络。最高值为1460bytes。

#### 为了准确的动作此值需要设定为**11**以上。

#### **UDP**数据包Block满足**[**数据包设定**]**与**[**数据间隔**]**中任何一个即可传送到网络。

● UDP 动态HOST传送功能

通信地址及通信端口上全部设定为0时适用UDP的动态HOST传送功能。使用此功能没有其 他的设定也可与多个HOST进行数据通信。

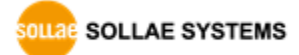

- <span id="page-42-0"></span>5.4.2 动作 例
- ⚫ 数据包设定: 5 Bytes / 数据帧间隔: 1 秒

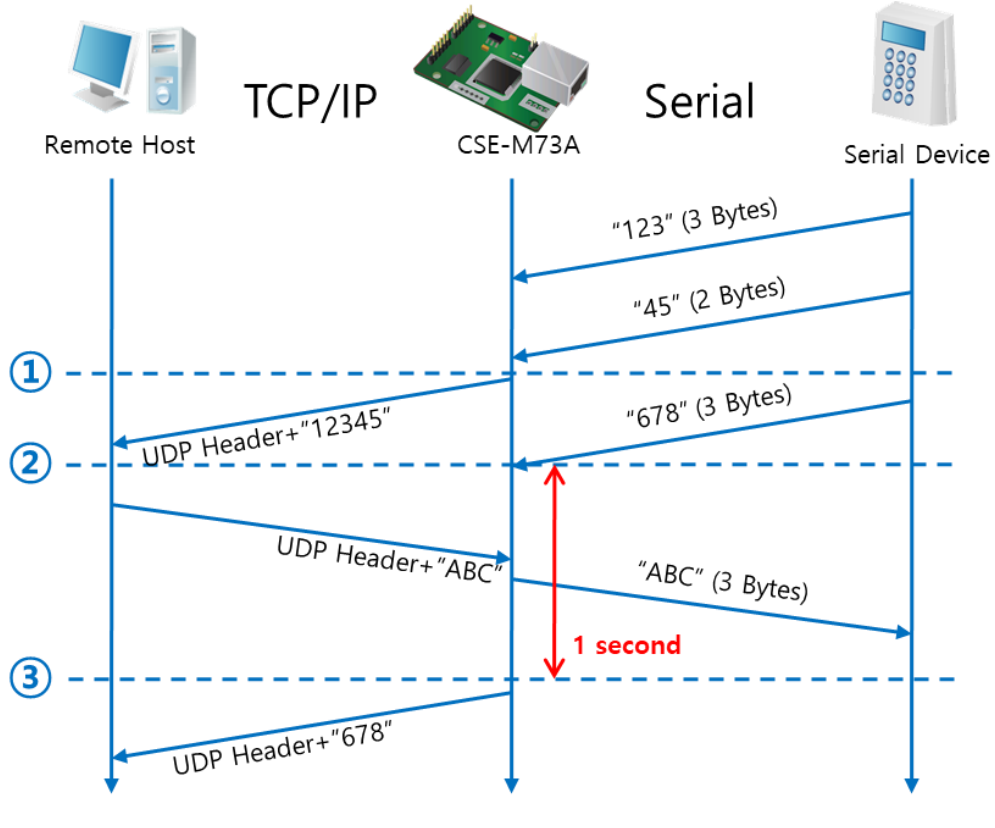

图 5-10 数据包设定 5, 数据帧间隔为100的情况

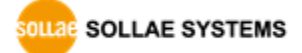

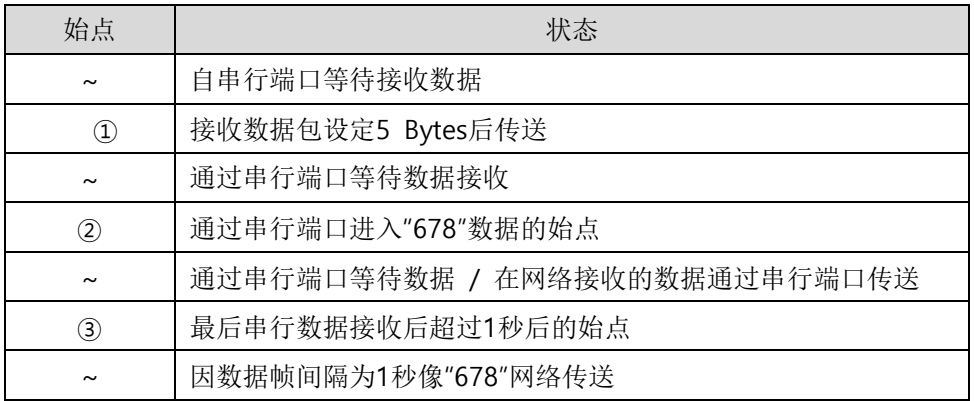

表 5-14 依据始点的状态

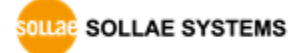

● UDP动态HOST传送功能

此功能是最后接收的UDP数据地址与端口号码通信的地址将自动更新为要通信的地址及端 口号码的功能。

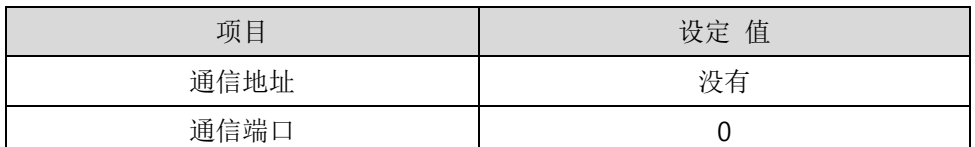

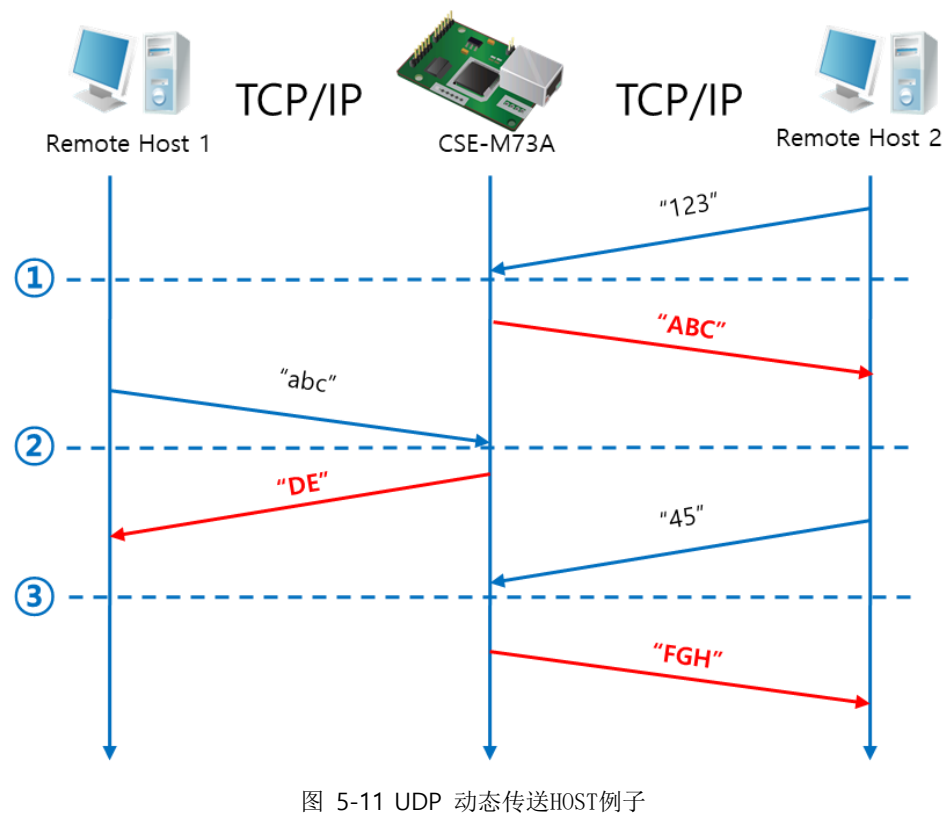

表 5-15 UDP动态HOST传送功能设定值

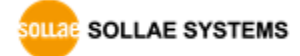

| 始点                | 状态                 |
|-------------------|--------------------|
| $\sim$            | 通过网络传送UDP数据比较困难的状态 |
| $\rm _{(1)}$      | 将通信地址与端口通过远程控制2号再定 |
| $\sim$            | 通过远程HOST2传送UDP数据   |
| $\left( 2\right)$ | 变更通信地址与端口为远程HOST1  |
| $\sim$            | 通过远程HOST1传送UDP数据   |
| 3)                | 变更通信地址与端口为远程HOST2  |
| $\sim$            | 通过远程HOST2传送UDP数据   |

表 5-16 依据始点的状态

在上图中数据 **"ABC", "DE"** 与 **"FGH"**是 **CSE-M73A**以串行端口接收并传送到网络的数据。

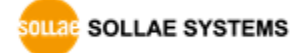

## <span id="page-46-0"></span>**6** 系统管理

### <span id="page-46-1"></span>**6.1 固件升**级

<span id="page-46-2"></span>6.1.1 固件

固件是让CSE-M73A工作的软件。增加了新的功能及修正补丁时发布新版本固件。建议使用最 新的固件。

<span id="page-46-3"></span>6.1.2 升级程序

⚫ 下载最新固件

在PC下载最新固件。最新固件可在我公司网站下载。

⚫ 进入ISP模式

为了升级固件启动ISP模式。

● TFTP 客户端实行及传送准备 为了传送固件实行TFTP客户端程序。按ezManager的[固件 / HTML 变更]按钮将实行TFTP 客户端。

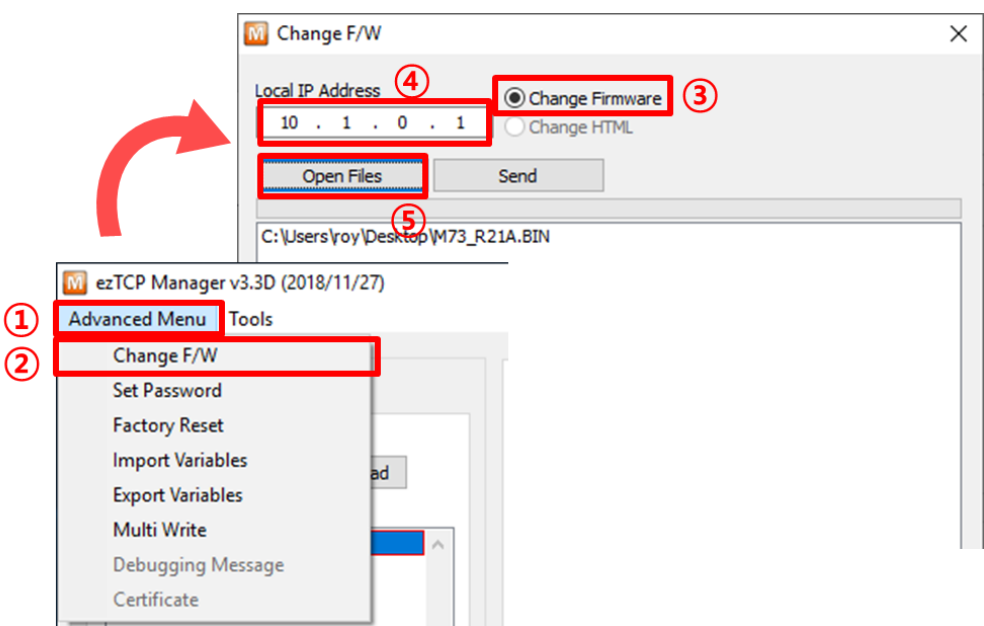

图 6-1 TFTP客户端实行及传送准备

- ① [查看高级目录]打开下面目录
- ② 点击[固件 / HTML变更]按钮实行TFTP客户端
- ③ [变更固件] 选项选择及确认
- ④ 输入要传送固件文件产品的IP地址

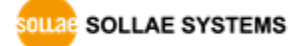

- ⑤ 点击[固件 / HTML 打开]按钮选择要下载的文件
- ⚫ 确认固件文件确认及传送

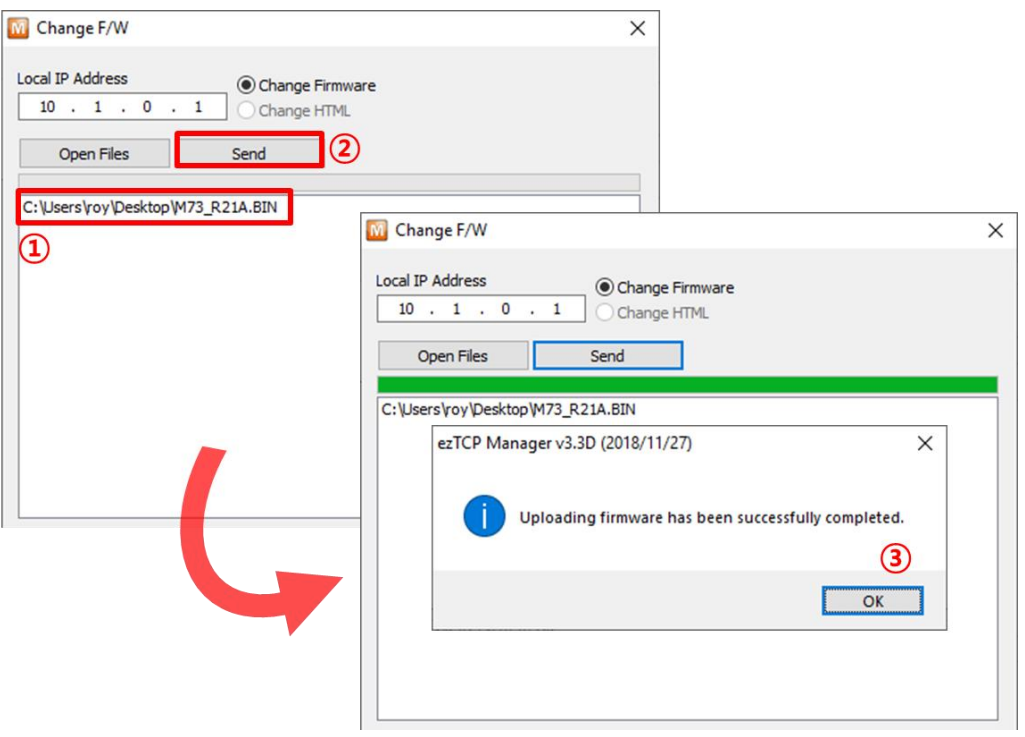

- 图 6-2 传送固件
- ① 确认所选择文件的路径及文件名
- ② 点击[传送]按钮传送固件文件
- ③ 完成传送后确认完成信息

## <span id="page-48-0"></span>**6.2** 检验产**品**状态

#### <span id="page-48-1"></span>6.2.1 利用TELNET的状态检验

激活ezManager的[选项]栏的[TELNET]功能,使用者可登录到CSE-M73A。此时产品设定密码的 情况输入后即可登录。

#### **펌**固件版本**2.0A**开始没有设定密码,也需要输入**"sollae"**才可以登录。

完成登录出现如下画面。

图 6-3 Telnet 登录画面

通过下面命令可检测CSE-M73A的多个检测状态。

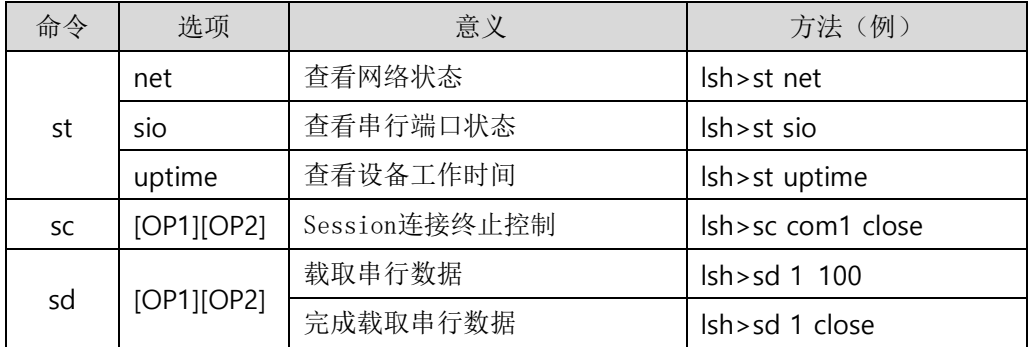

表 6-1 检测状态命令

#### ⚫ st net

显示网络的连接状态。

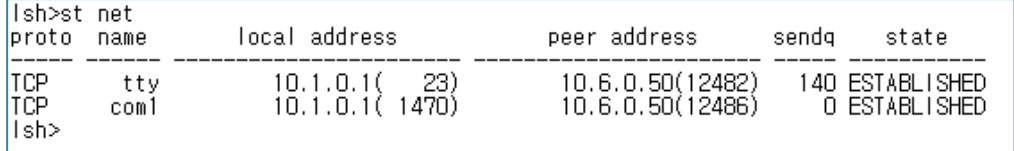

图 6-4 检测网络连接状态

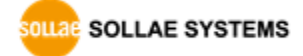

⚫ st sio

显示串行端口数据的送/收信状态。

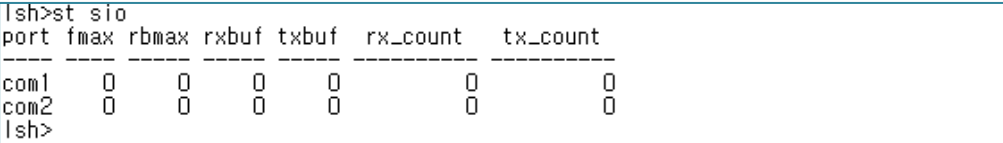

图 6-5 检测串行端口数据送/收状态

#### ⚫ st uptime

显示给产品加电后超过的时间。.

Ish>st\_uptime<br>|00:02:24.79 up 0 days **Ish>** 

图 6-6 检测产品动作时间

#### ⚫ sc

终止Session(时域)。 [OP1]只支持Session名字, [OP2]只能支持close。

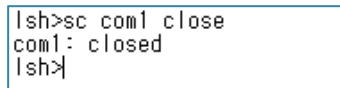

图 6-7 终止Session

#### **"sc"** 命令与选项必须使用小写。

⚫ sd

时时捕捉串行端口数据显示。[OP1]指端口号码, [OP2]指捕捉周期, [OP2]的单位是10ms 。

||sh>sd 1 100<br>|com1 dump start<br>|com1 dump buffering time : 1000ms<br>||sh>tx1 => 30 31 32 33 34 35 36 37<br>|rx1 <= 30 31 32 33 34 35 36 37

| 01234567  $|01234567$ 

图 6-8 捕获串行端口数据

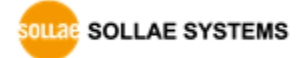

### <span id="page-50-0"></span>6.2.2 利用ezManager的状态检测

在ezManager[查看现在状态]按钮可确认CSE-M73A的当前状态。此时设置以[以1秒间隔查看 当前状态]的选项,以1秒周期自动更新当前状态。

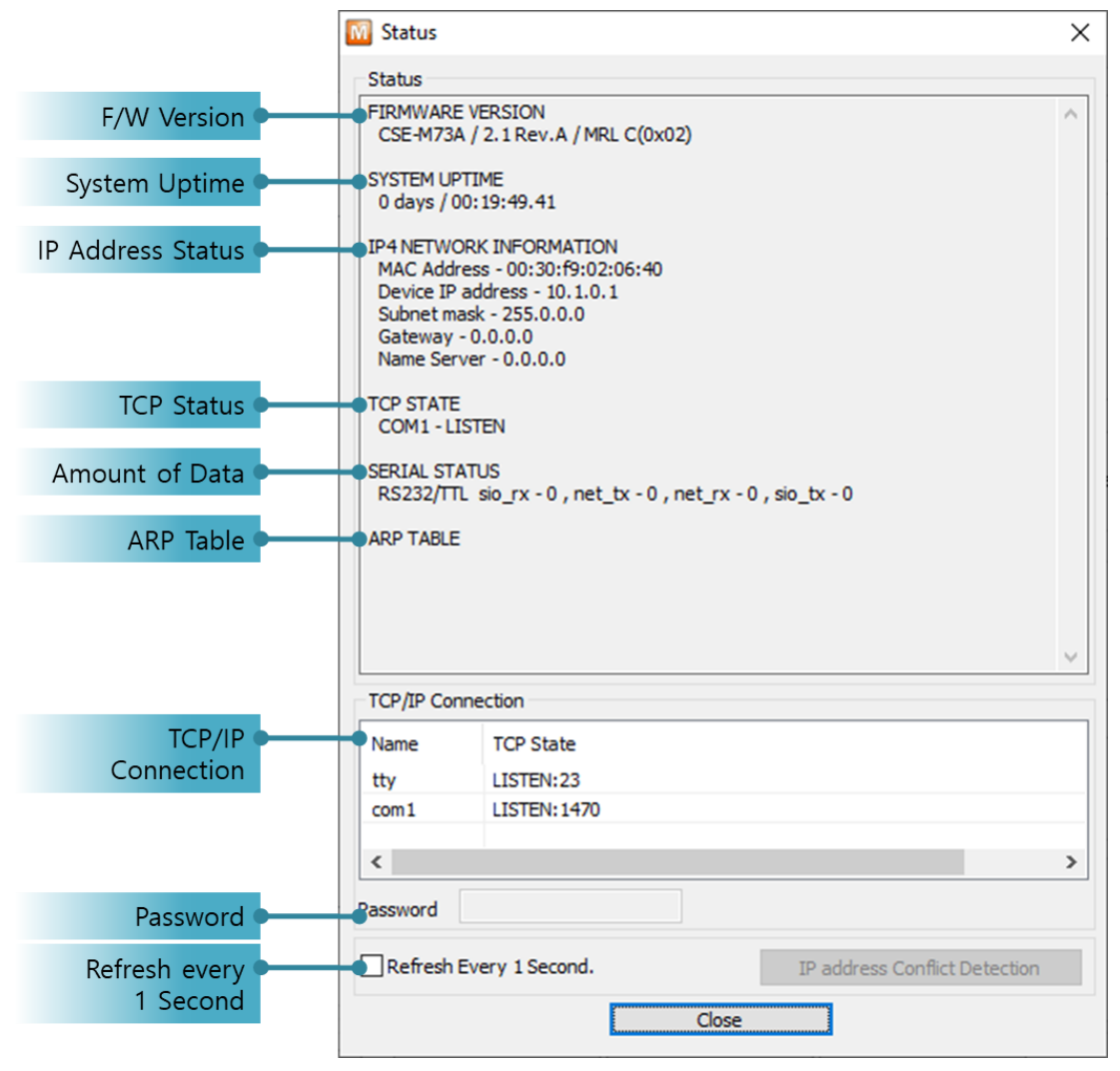

图 6-9 ezManager的查看当前状态 窗

- ⚫ 固件版本 (FIRMWARE VERSION) 显示产品型号及有关固件的相关信息。
- ⚫ 产品动作时间 (SYSTEM UPTIME) 显示给产品加电后动作的时间。
- ⚫ 分配IP地址状态(IP4 NETWORK INFORMATION) 显示分配在IP地址相关的值。自动接收IP地址的情况可判断是否会被分配。

SOLLAE SOLLAE SYSTEMS

● TCP 状态 (TCP STATE)

显示各端口TCP连接状态。

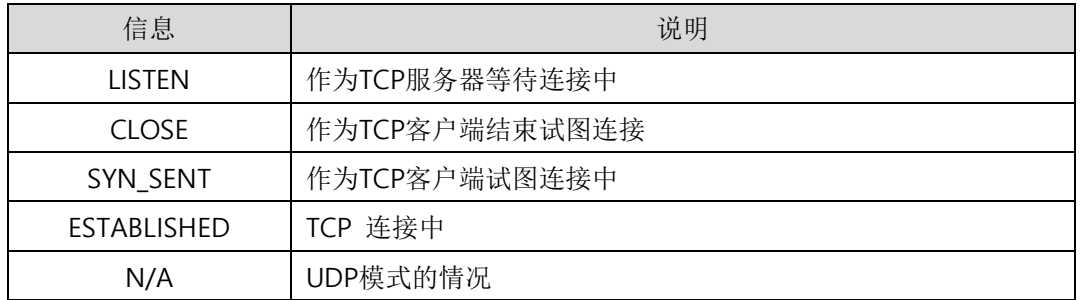

表 6-2 TCP 状态说明

#### ⚫ 数据送/收量

体现各COM端口间数据送/收量。(单位:字节)

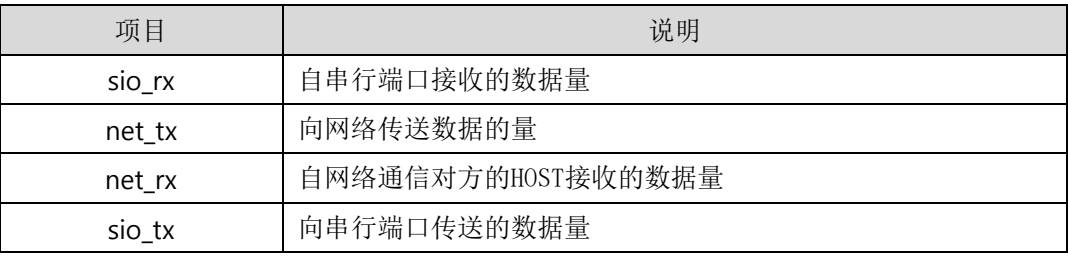

表 6-3 数据 送/收 量

● ARP 表

显示产品的ARP表。TCP连接或UDP数据送/收信的情况对应IP地址与MAC地址将在ARP表 登记。此信息持续60秒,超过50秒后将ARP数据包广播。 没有应答的状态为0秒,相应信 息将消失, 其间有应答将更新为60秒。

● TCP/IP 连接

按Session将TCP/IP连接状态显示为远程HOST IP地址及端口信息。 不 仅 如 此 , 也 可 关 闭 Session的TCP连接。点击Session按鼠标右键将弹出TCP连接窗口。

密码 输入栏

在产品设定了密码的情况,此框被激活,在上面的TCP的Session例单中为了终止TCP连接需 要在此框先输入密码。

⚫ 以1秒间隔查看现状 选择此选项后,每1秒都可查看当前状态。

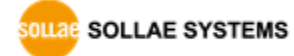

#### <span id="page-52-0"></span>6.2.3 查看调试日志

使用[查看调试日志]选项CSE-M73A将调试信息向UDP广播。

⚫ 设定查看调试日志

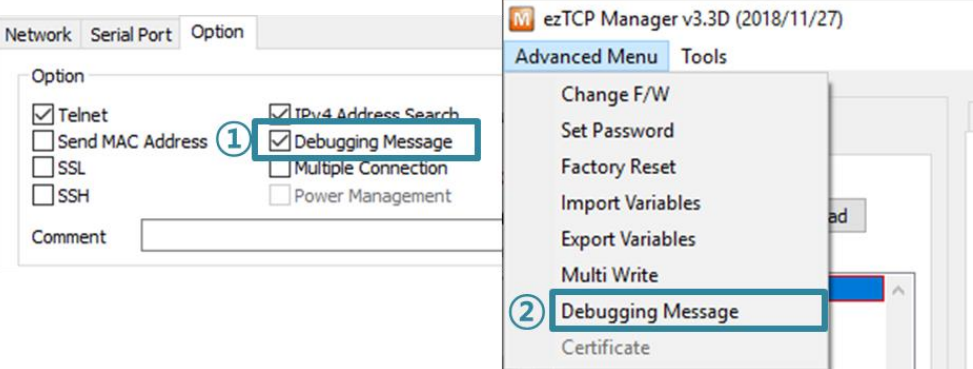

图 6-10 设定查看调试日志

- ① [选项]栏选择[查看调试信息]选项后保存。
- ② 选择[高级目录]的[查看调试信息]按钮,将如下生成查看调试日志窗口。

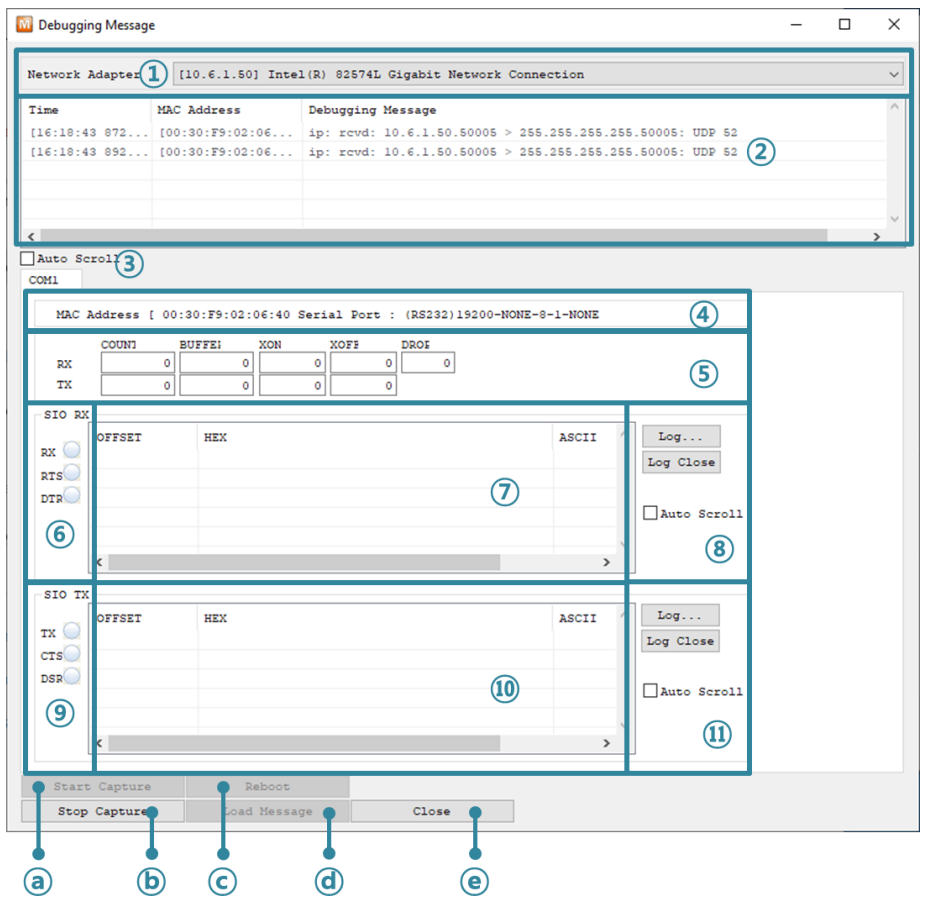

图 6-11 查看调试日志 窗

① 选择要接收调试信息的网络适配器

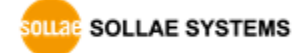

- ② 标示通过LAN接收CSE-M73A的调试信息的位置
- ③ 自动滚动在②显示最近接收的信息
- ④ 所选择信息的MAC地址与串行端口设定值信息
- ⑤ ~ ⑪ 现不支持
- ⓐ 开始捕获调试信息的按钮
- ⓑ 终止捕获调试信息的按钮
- ⓒ 现不支持
- ⓓ 调出储存的调试信息的按钮
- ⓔ 关闭调试信息窗口的按钮
- 在产品运行中出现**TCP**连接或数据通信等问题时,将相应数据储存并发送给我公司,将有利 于技术支援。
- **[**查看调试日志**]**选项是通过**UDP**将数据广播的。这可能导致网络负载,故日常请关闭此功能。

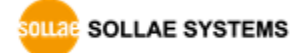

## <span id="page-54-0"></span>**7** 其他有用的功能

## <span id="page-54-1"></span>**7.1** 连**接限制**

<span id="page-54-2"></span>7.1.1 制约产品功能

ezManager的 [选项]栏中可设定利用MAC地址与IP地址的限制连接产品功能。

- 只有下面的MAC地址才可连接 设定了此项目只有拥有设定的MAC地址的HOST才可连接CSE-M73A。
- 只允许下面的IP地址连接

设定此项目后将[IP 地址]项目与[网络掩码]项目按各bit进行AND演算并定义可连接的HOST。

● 设定 例

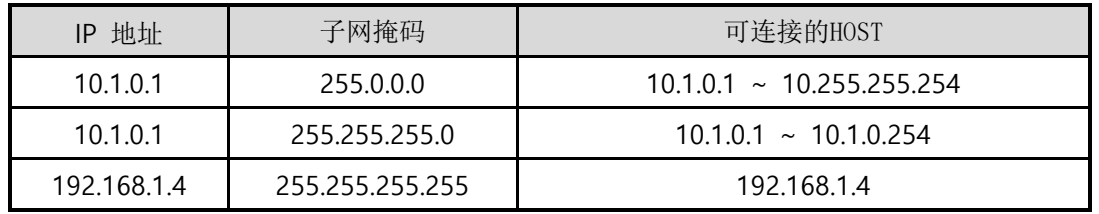

表 7-1 利用IP地址的产品连接限制及设定 例

⚫ 在ezManager也适用

任意在以上两个项目中选择了一个,可通过此项目通过ezManager搜索及设定或阻止。

<span id="page-54-3"></span>7.1.2 密码设定

在CSE-M73A设定密码,需要TELNET登录或保存产品参数时需要输入密码才可连接。支持8位 字母及数字。

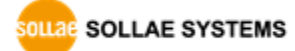

由于制约连接功能及丢失密码无法通过**ezManager**连接**CSE-M73A**的情况,请启动**CSE-M73A**的 **ISP**模式。**CSE-M73A**以**ISP**模式动作时所有制约连接将取消,可通过**ezManager**搜 索及设定。

### <span id="page-55-0"></span>**7.2 MAC 地址通**报**功能**

CSE-M73A在动态IP环境下可以TCP服务器动作。使用IP地址通报功能时有关自身IP地址的变更 传送到特定服务器。此功能由DDNS, TCP, UDP 3种形态提供。

⚫ DDNS

在CSE-M73A提供的DDNS功能是在DynDNS公司的DDNS服务器中,将IP地址通过HOST 名 字进行更新的。随之,若要使用DDNS功能需要在DynDNS公司的网页注册使用者并登录 HOST名称。

#### 有关用户帐号服务的使用部分,依据DynDNS公司政策会有所变更。

#### **E** DynDNS网站地址: http://dyn.com/

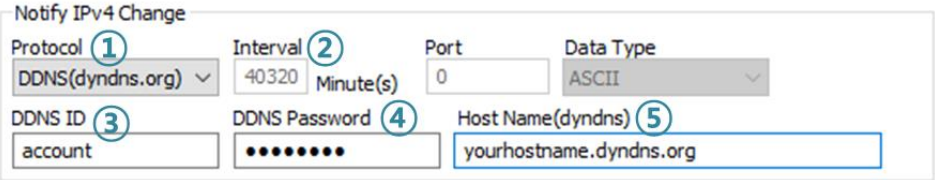

图 7-1 DDNS 设定

- ① [协议] 项目选择DDNS(dyndns.org)
- ② [通报周期]固定设定为40,320分(28日)。
- ③ [DDNS 账户]输入 DynDNS账户ID。
- ④ [DDNS 密码]输入DynDNS账户密码。
- ⑤ [HOST 名称]输入DynDNS账户中登录的HOST名称。
- ⚫ TCP/UDP

使用个人管理IP服务器时,可使用TCP及UDP。传送可选择ASCII或16进数形态的信息,也 可设定通报周期。

#### 有关**IP**地址通报的详细内容请查看公司网页。

### <span id="page-55-1"></span>**7.3 MAC 地址**传**送功能**

MAC地址传送功能是,连接TCP前后,传送自身的MAC地址,给连接对方的功能。此功能适用 于使用者设备或主服务器,区别远程地的多个CSE-M73A时使用。设定方法如下。

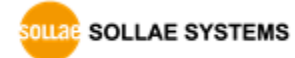

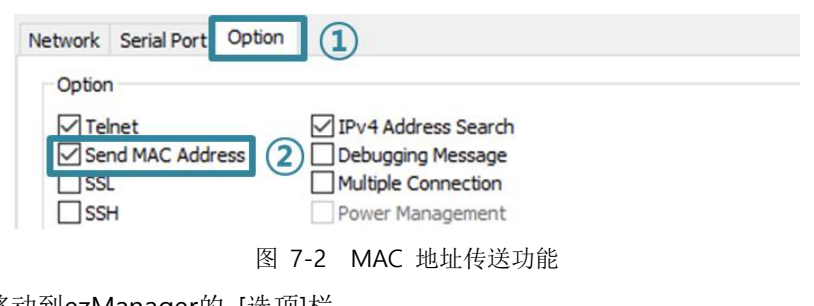

- ① 移动到ezManager的 [选项]栏
- ② 选择[传送MAC地址]选项后保存

## <span id="page-56-0"></span>**7.4 串行端口**设**定/**状态 传**送 (RFC 2217)**

送/收远程两个设备间的串行端口的设定及状态信息的功能。使用此功能,使用者可将送/收使 用者的RTS/CTS控制信号。设定方法如下。

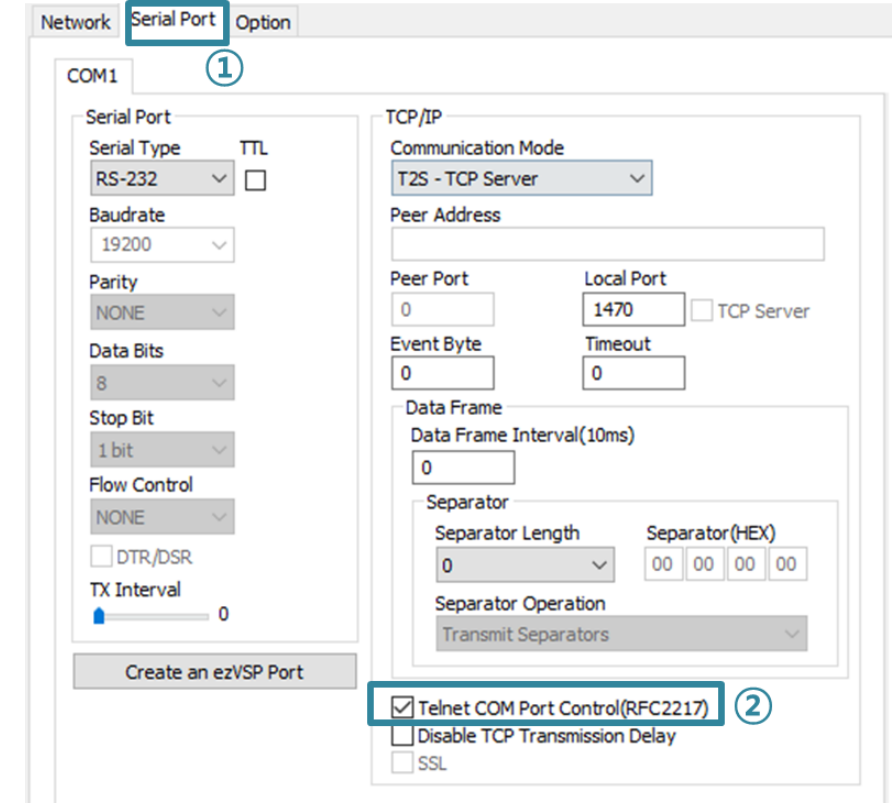

图 7-3 设定串行端口 设定/状态传送功能

- ① 移动到ezManager的 [选项]栏
- ③ 选择[串行端口 设定/状态传送]选项后保存
- **[MAC** 地址传送**]**与**[**串行端口设定/状态传送**]**功能相关的详细内容请参考我公司网页。

<u> a shekara t</u>

## <span id="page-57-0"></span>**7.5 分隔符功能**

利用分隔符功能,可利用串行数据的特定数据,可调整向网络传送数据包的大小。

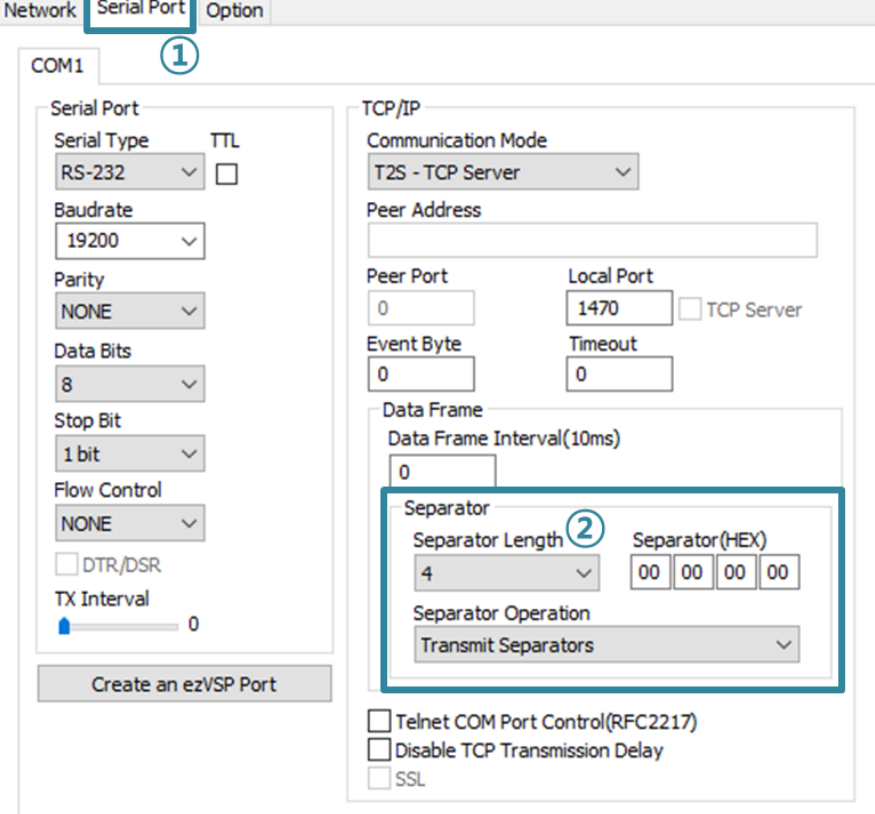

图 7-4 设定分隔符功能

- ① 移动ezManager的[串行端口]栏
- ② 设定分隔符后保存

| Operation | 可选选项        |
|-----------|-------------|
| 分隔符长度     | 在0~4字节中选择   |
|           | 包括分隔符传送     |
| 分隔符动作方式子  | 传送分隔符 + 1字节 |
|           | 传送分隔符+2字节   |

表 7-2 分隔符功能

## <span id="page-57-1"></span>**7.6 SSL 保安通信**

SSL(Secure Socket Layer)是基于TCP协议运行的保安协议,在目前网络需要安全通信时广泛使 用。

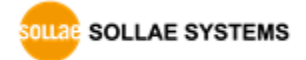

### <span id="page-58-0"></span>7.6.1 使用TCP客户端时设定方法

如下图在ezManager选择相应选项。

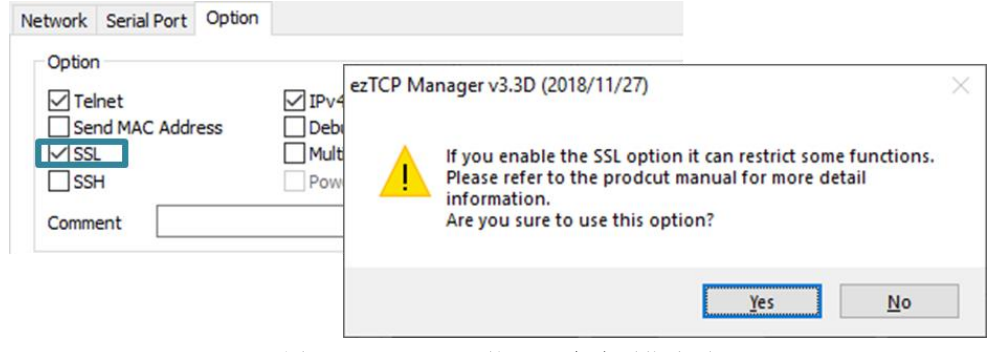

图 7-5 ezManager的 SSL 保安通信选项

### 使用**SSL**选项的情况,无法使用**[**多重连接**], [SSH** 保安通信**]** 及 **[**串行端口设定**/**状态传送**]**功 能。

<span id="page-58-1"></span>7.6.2 按TCP服务器使用时的设定方法

1. Activating Check the [SSL] option on [Option] tab of ezManager 2. Logging on Log on via TELNET 3. Generating RSA KET Generate the KEY with "rsa keygen [Length]" command 4. Creating Certification Create the certification with "cert new" command 4. Saving Store the setting with "ssl save aa55cc33" command 图 7-4 TCP服务器时SSL保安通信设定次序

按TCP服务器使用的情况需要生成SSL认证书。

有关**SSL**设定的详细内容请参考我公司网站。

## <span id="page-58-2"></span>**7.7 SSH 保安通信**

SSH(Secure Shell)是在 Linux等系统使用的强化保安的登录方式。

### <span id="page-58-3"></span>7.7.1 设定方法

请按如下顺序设定。

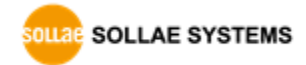

| Network                                                                  | Serial Port      | Option |                                                                 |  |              |  |  |  |  |  |  |  |  |  |  |  |  |  |  |  |  |  |  |  |  |  |  |  |  |  |  |  |  |  |  |  |  |  |  |  |  |  |  |  |  |  |  |  |  |  |  |  |  |  |  |  |  |  |  |  |  |  |  |  |  |                                  |  |  |  |  |  |  |  |     |                                                                                                    |
|--------------------------------------------------------------------------|------------------|--------|-----------------------------------------------------------------|--|--------------|--|--|--|--|--|--|--|--|--|--|--|--|--|--|--|--|--|--|--|--|--|--|--|--|--|--|--|--|--|--|--|--|--|--|--|--|--|--|--|--|--|--|--|--|--|--|--|--|--|--|--|--|--|--|--|--|--|--|--|--|----------------------------------|--|--|--|--|--|--|--|-----|----------------------------------------------------------------------------------------------------|
| Option<br>$\sqrt{}$ Telnet<br>SSL<br>$\overline{\bigvee}$ SSH<br>Comment | Send MAC Address |        | □ IPv4 ezTCP Manager v3.3D (2018/11/27)<br>Debu<br>Multi<br>Pow |  | information. |  |  |  |  |  |  |  |  |  |  |  |  |  |  |  |  |  |  |  |  |  |  |  |  |  |  |  |  |  |  |  |  |  |  |  |  |  |  |  |  |  |  |  |  |  |  |  |  |  |  |  |  |  |  |  |  |  |  |  |  | Are you sure to use this option? |  |  |  |  |  |  |  |     | If you enable the SSH option it can restrict some functions.<br>Please refer to the prodcut manual for more detail |
|                                                                          |                  |        |                                                                 |  |              |  |  |  |  |  |  |  |  |  |  |  |  |  |  |  |  |  |  |  |  |  |  |  |  |  |  |  |  |  |  |  |  |  |  |  |  |  |  |  |  |  |  |  |  |  |  |  |  |  |  |  |  |  |  |  |  |  |  |  |  |                                  |  |  |  |  |  |  |  | Yes |                                                                                                    |

图 7-5 ezManager的 SSH保安通信

 使用**SSH**选项的情况只能使用**[**多重连接**], [SSL** 安全通信**], [**串行端口 设定**/**状态 传送**]** 功能, 不能使用与**TCP**服务器以外的通信模式。

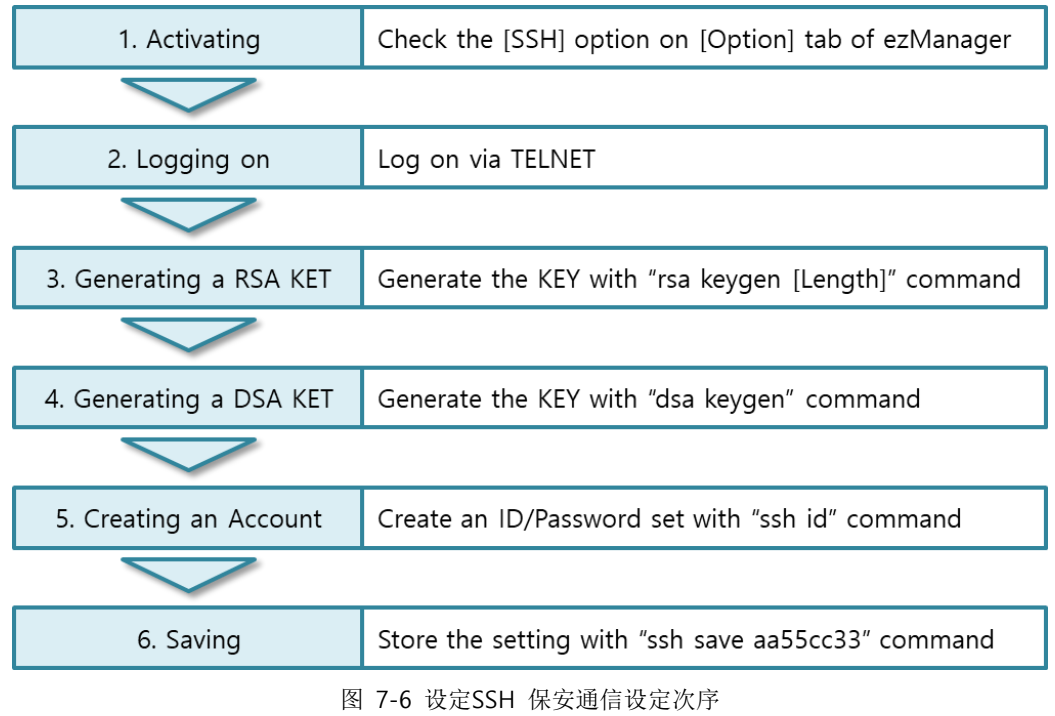

有关**SSH**设定的详细内容请参考我公司技术资料。

## <span id="page-60-0"></span>**7.8 多重**连**接**

[多重连接] 功能是多个HOST, 为了控制在一个设备发出的多个信息同时接收或控制的功能。最 多可连接的HOST数是8个。

#### <span id="page-60-1"></span>7.8.1 设定

多重连接功能激活ezManager的[多重连接]选项即可使用。

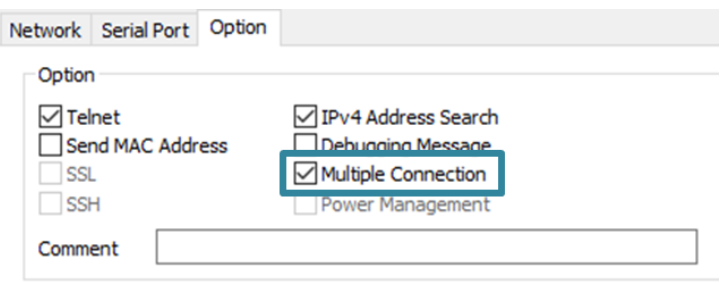

图 7-7 ezManager的 [多重连接] 选项

<span id="page-60-2"></span>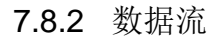

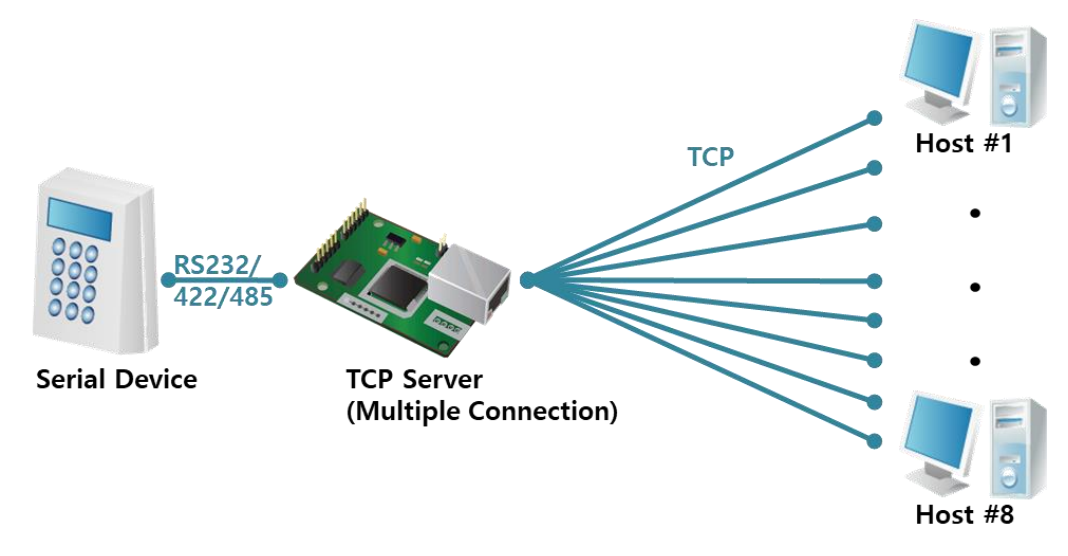

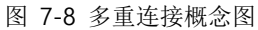

- ⚫ 在各个HOST发送到CSE-M73A的数据全部通过使用者设备传送。
- <span id="page-60-3"></span>⚫ 在使用者设备传送到CSE-M73A的数据传送到所有HSOT(#1~8)

## **7.9 RS422, 485 及 3.3V通信**

RS422, 485的情况可连接CSE-M73A的JP4与5的针脚通信。另,通过3.3V电平直接连接通信的 时候请用JP3连接。各通信方法的转换可通过ezManager变更[串行种类]进行设定即可。

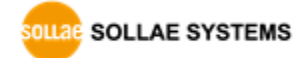

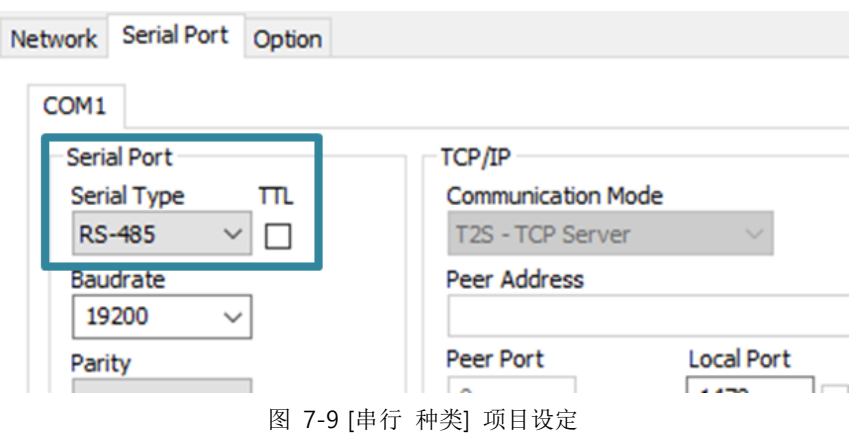

☞ **EzManager**上**3.3V**通信标示是为**TTL**。

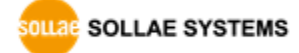

## <span id="page-62-0"></span>**8** 不工作的情况 检测项目

在CSE-M73A使用中发生问题时,请先按如下类别的顺序自我检查一下。

## <span id="page-62-1"></span>**8.1 通**过**ezManager无法搜索的情**况

⚫ 确认是否在使用正常的程序

CSE-M73A通过设定程序使用ezManager。.

解除防火墙

PC的个人防火墙及网络防火墙有阻止ezManager的搜索数据包的情况。搜索前请先关闭所 有防火墙。

- 确认电源供应是否有异常 确认电源是否安全供电。电源正常供应的情况,红色LED闪。
- ⚫ 确认网络连接

确认PC与CSE-M73A是否在同一个网络。并检查LAN线是否有异常。建议直接连接PC与 CSE-M73A或在同一个路由器连接搜索。

⚫ 确认制约产品连接选项 安全选项中设定了产品制约的情况,通过ezManager无法搜索。此情况需要进入ISP模式后 试图搜索。

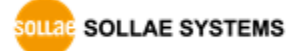

## <span id="page-63-0"></span>**8.2 无法TCP**连**接的情**况

确认TCP/IP相关设定

使用私有IP地址的情况PC与CSE-M73A的IP地址需要在同一个子网内。固定IP地址的情况 请确认网关地址及DNS地址是否明确。

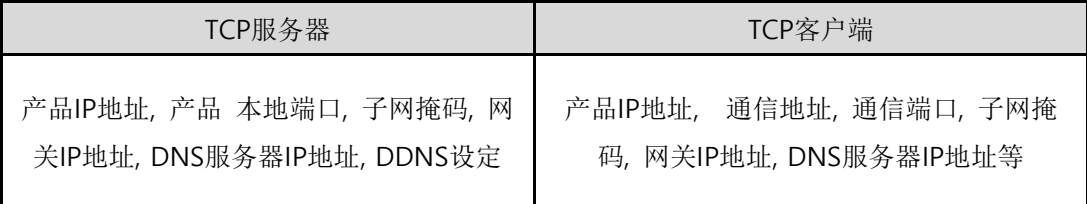

#### 表 8-1 TCP/IP连接相关的主要参数

#### ⚫ PING 测试

通过PING应答看是否可与网络连接。如没有应答请确认IP地址及网络连接是否有问题。

确认防火墙

强化保安的内部网络一般会在防火墙阻止自外部网络的连接。此种情况请咨询网管并解除 要使用的端口。(如: TCP 1470, UDP 50005)

⚫ 产品的动作模式

CSE-M73A以ISP模式或按串行设定模式动作时将不构成TCP连接。

⚫ 产品的通信模式

为了TCP连接一定需一边是服务器, 另一边是客户端。两个都为服务器或客户端的时候不会 连接。

⚫ 产品连接制约选项

保安选项中设定了产品的连接限制的情况,只有设定的MAC地址及IP地址可连接。 ezManager的[选项]栏中,设定解除对应选项栏或设定对应HOST。

⚫ 确认是否在连接其它TCP中 TCP连接除多连接之外,大部分以1:1进行。因此,不能连接到已经是连接状态的HOST中。 有关CSE-M73A的TCP连接信息可通过TELNET或ezManager的查看当前状态中去确认。

#### **CSE-M73A**支持多重连接选项。

### <span id="page-63-1"></span>**8.3 TCP** 连**接后不能**进**行通信**时

确认 针脚连接

确认串行端口部分的针是否正确连接。使用缆线的情况,需要选择适合使用者设备的针脚 的号码。按如下图片需要交叉连接。

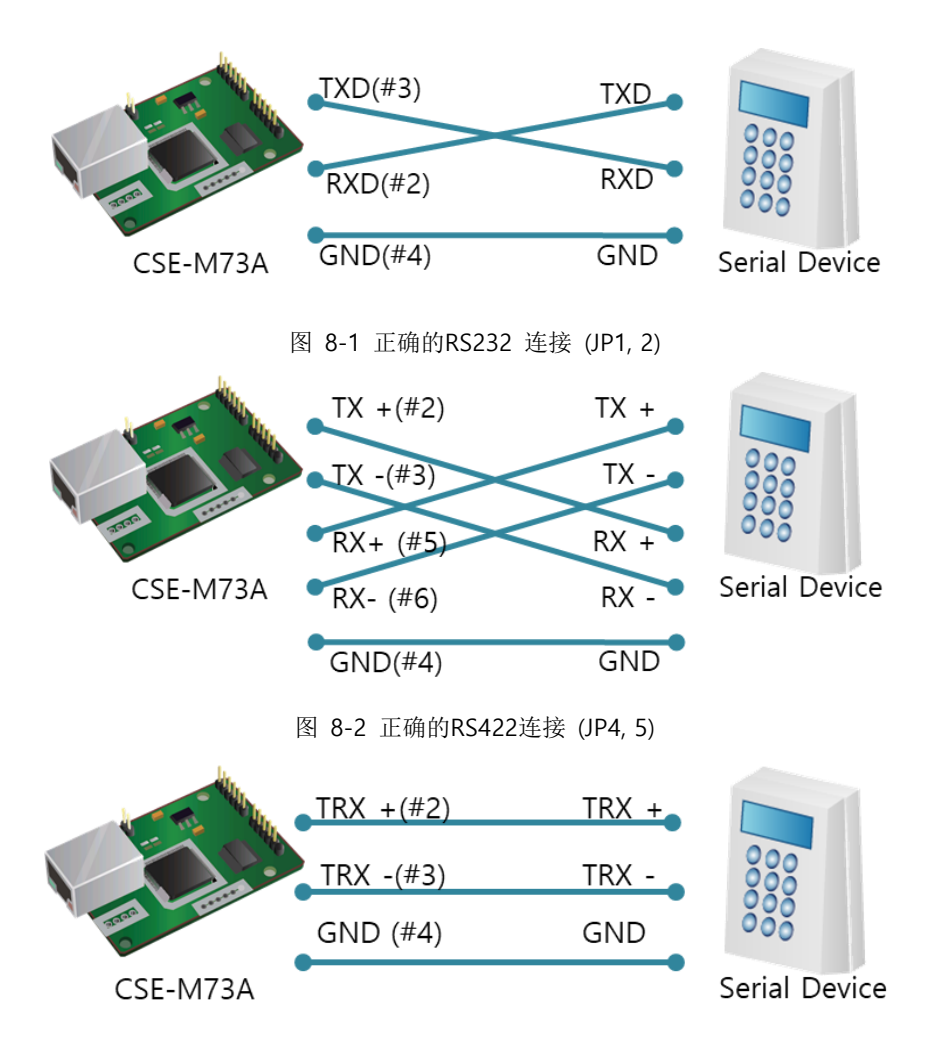

图 8-3 正确的RS485 连接

确认串行参数值

确认Baud Rate, 数据位, 停止位, 奇偶等串行端口参数是否正确。

上项目以外的问题及对上面问题有疑义请与我公司技术人员联系。谢谢。

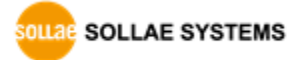

## <span id="page-65-0"></span>**9** 相关资料

## <span id="page-65-1"></span>**9.1 技**术资**料**

相关技术资料可在公司网页查看。

- ⚫ 产品规格书
- IP地址通报(DDNS功能)
- SSL功能使用方法
- SSH功能使用方法
- MAC地址传送功能
- TCP服务器 / 客户端模式
- Telnet COM Port Control Option 功能

## <span id="page-65-2"></span>**9.2 智能手机**应**用程序**

- ezManager(IOS)
- ⚫ ezManager(Android)
- TCP/IP Console(iOS)
- TCP/IP Client(Android)

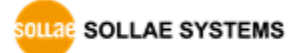

## <span id="page-66-0"></span>**10** 技术支援**/**质保期

## <span id="page-66-1"></span>**10.1 技**术**支援**

如有其它使用方面问题时,请查询我公司网页的客户支援及FAQ及提问/回答揭示板或发邮件 咨询。

- E-mail: [support@eztcp.com](mailto:support@eztcp.com)
- <span id="page-66-2"></span>⚫ Website: [https://www.eztcp.com/](http://www.eztcp.com/)

**10.2 保**证

<span id="page-66-3"></span>10.2.1 退货

如有退货要求,应在购买产品两周之内提出退货要求。逾期不予退货。

<span id="page-66-4"></span>10.2.2 无偿 A/S

在购买产品二年之内产品出现瑕疵时无偿修理及调换。但由于使用者过失引起的将提供 有偿修理及调换服务。

<span id="page-66-5"></span>10.2.3 有偿 A/S

超过产品质量保证时间(2年)的产品及因使用者过失引起的产品瑕疵将提供有偿修理并 调换服务。

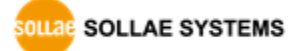

## <span id="page-67-0"></span>**11** 注意事项及免责声明

### <span id="page-67-1"></span>**11.1 注意事**项

- ⚫ 对本产品进行改造时不在质保范围。
- 对本产品的相关事项为了提高性能在没有预告情况下可能会发生变更。
- ⚫ 在超过本产品使用条件下使用时候不保证产品质量。
- ⚫ 禁止对本产品固件及所提供的软件的 Reverse Engineering 行为。
- ⚫ 禁止对本产品固件及所提供的软件作为原来用途之外使用。
- ⚫ 不要在极端的高温及低温,或者在振动严重的情况下使用。
- ⚫ 不要在高湿度、油腻的环境下使用。
- ⚫ 不要在腐蚀性或可燃性燃气等环境下使用。
- ⚫ 在噪音严重的环境下不保证产品的正常动作。

⚫ 不要在宇宙、航空、医疗、原子力、运输、交通等安全设备及涉及生命、事故的有要 求特别品质、信赖性用途。

<span id="page-67-2"></span>⚫ 万一出现因使用本产品出现事故或损失时,我公司不予承担一切责任。

#### **11.2 免**责声**明**

Sollae systems Co.,Ltd. 与其经销商不承担,由不能或无法使用CSE-M53N产生的破坏及损失、 由停止营业引起的费用、包括数据损失在内的其他任何经济损失责任。

禁止在未经允许的应用领域内使用CSE-M53N。未经允许的应用范围指军事、核、航空、炸药、 医疗、安全设备、消防报警、随电梯用途或是车辆、飞机、货车、船、直升机,及不限于此的所 有交通方式。

另外,禁止在因故障及失败引起的经济损失及器物破坏,可引发人身伤害或造成人或动物死伤 的实验、开发及各种应用领域范围中使用。购买者(或是企业)在自愿或非自愿的情况下,在这 种未被允许的应用范围使用CSE-M53N时,视为同意不追究Sollae systems Co., Ltd. 与其经销 商对包括损坏赔偿在内的责任。

对所购产品的退货及修理、更换的赔偿责任与买方(或企业)的个别救助政策是 Sollae

systems Co., Ltd.与其经销商的可选项目。Sollae systems Co., Ltd.与其经销商在产品制造、 销售、供应及使用上所担负的责任,无论是基于质保、合约、过失、产品责任或其他项目,均不 应超过产品的原始成本。

Sollae systems Co., Ltd.与其经销商不 能 保证对包括随附的技术资料、硬件、固件的CSE-M53N的适销性,及对伴随特定用途的任何明示或暗示的保证及其他不限于此的其他保证。

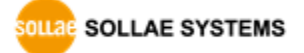

## <span id="page-69-0"></span>**12** 文件变更履历

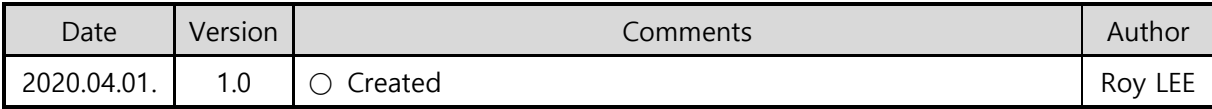

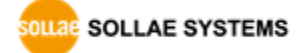